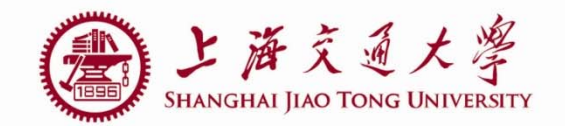

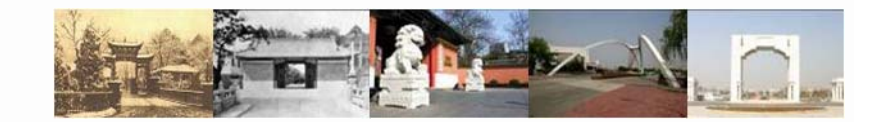

1

# **lab1 Inverter design**

Luo Jing

Department of Micro-nano electronics Shanghai JiaoTong University 2019.04.23

## **Self-Introduction**

■ TA: 罗京/luo jing

■ 实验室地址/address of lab: 微电子大楼404室 /room 404 of Micro-electronics building

- 邮箱/email: <u>luojing@sjtu.edu.cn</u>
- 电话/phone number: 19822791625

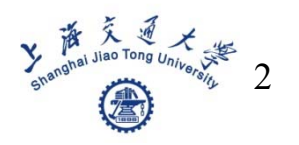

# **Outline**

- Server login
- Schematic design
- **Pre-Simulation**
- **Layout design**
- **Post-Simulation**
- Some shortcut keys

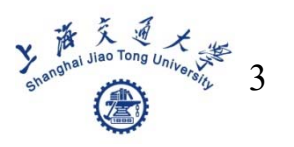

- For Ubuntu, (开机密码: 123456)
- Step 1: 打开Terminal,

microe@microe71:~\$ ssh luojing@192.168.3.12 -p 2322

初始密码: 每个人的姓名拼音;

根据提示修改password;

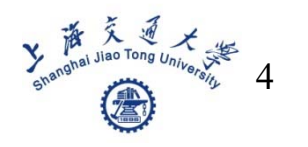

## ■ Step 2: 打开新的Terminal, 输入 x2goclient,

### 进入x2goclient之后,打开新的session,设置如下:

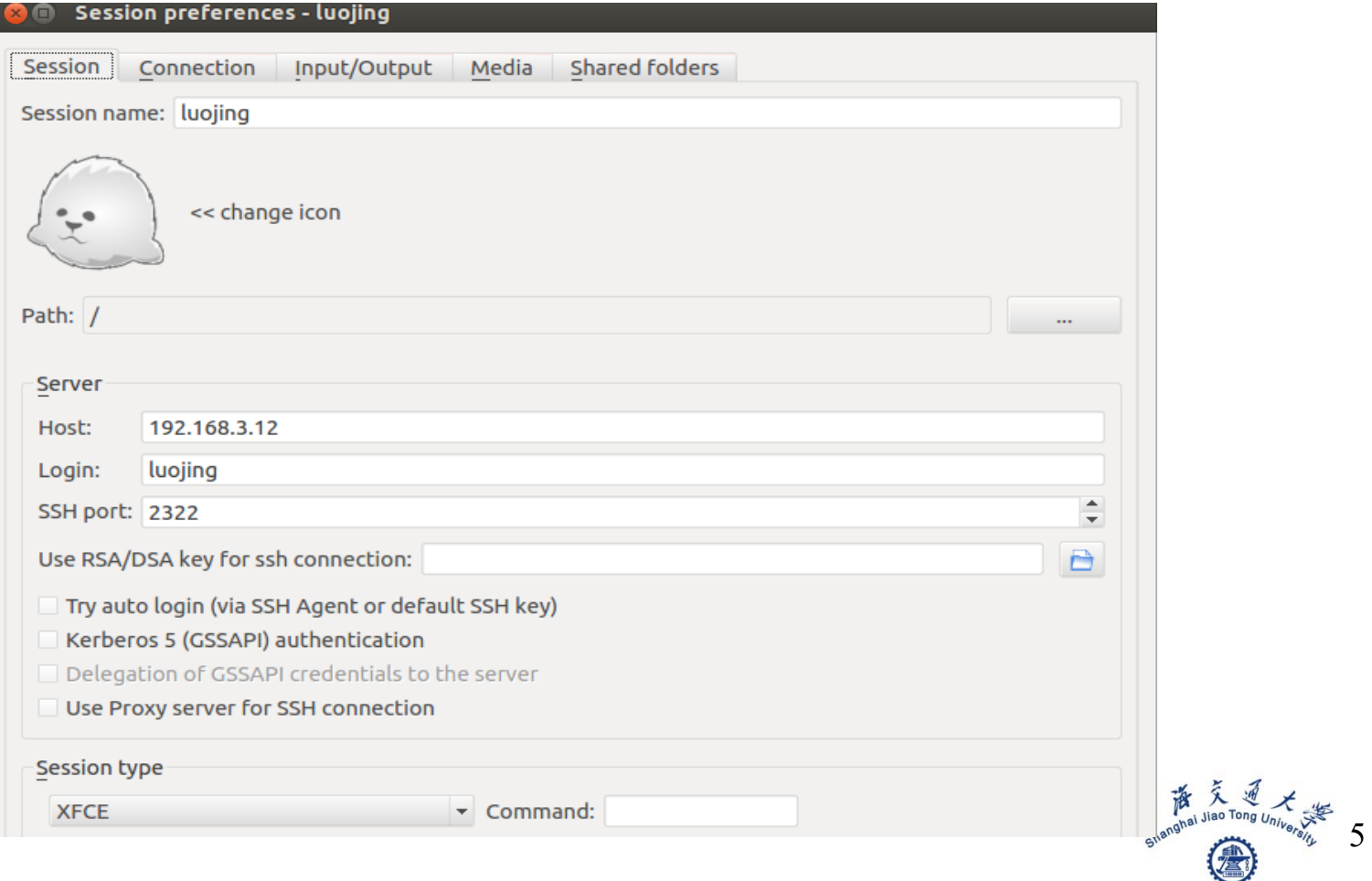

#### 设置好之后,点击该session,输入密码即可登录;

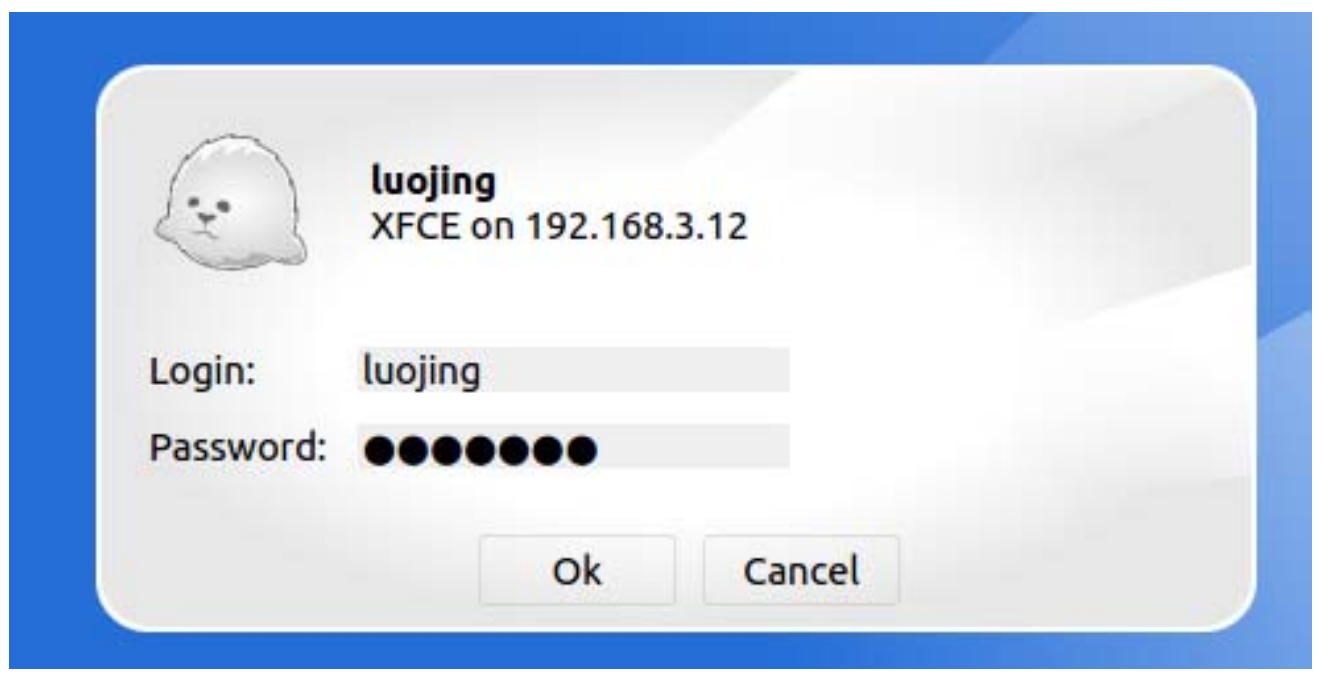

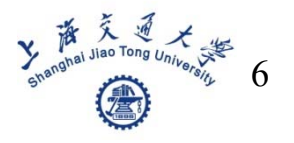

■ Step 3: 登录进server之后, 打开Terminal(注意

这里不是Ubuntu的terminal), 输入下面的命令:

#### bash \$.

luojing@microe:~/Desktop\$ cd ..

luojing@microe:~\$ cd project xh035 1022/ luojing@microe:~/project xh035 1022\$ source /eda/bashrc ic616 luojing@microe:~/project xh035 1022\$ virtuoso

即可打开cadence

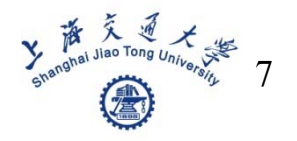

- **For Windows,**
- 直接打开putty,
- 设置好host name: 192.168.3.12, port:2322, 点击ok
- 然后login as: 姓名拼音
- Password: 姓名拼音
- 按照提示修改密码即可;

■ 在桌面上打开X2Go client, 之后的步骤和前面的设置 一样

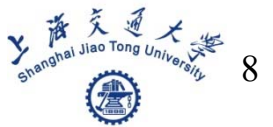

#### **Schematic design**

## ■ Create a library

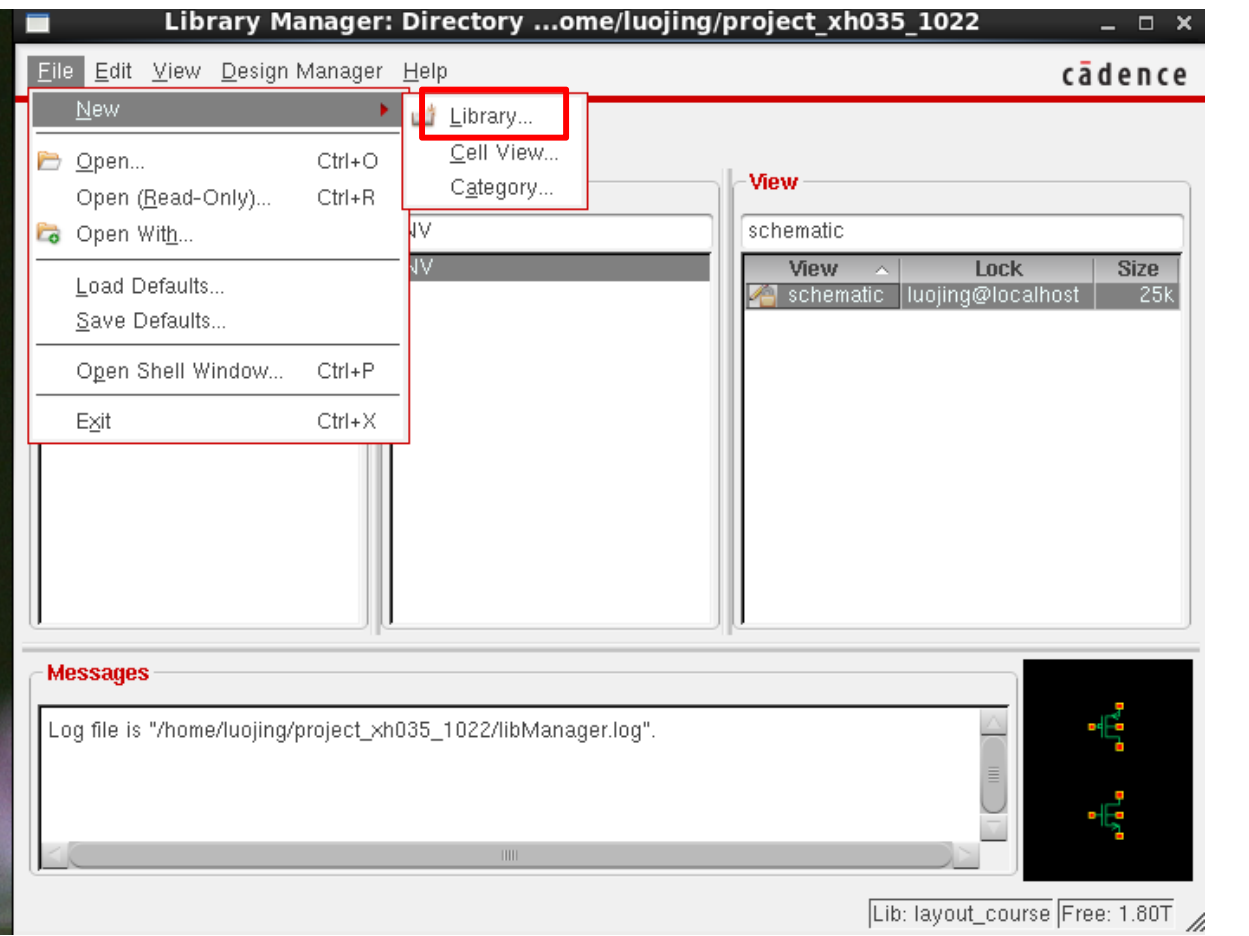

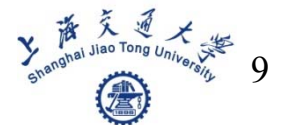

Name the library, attach to a tech lib(TECH\_XH035)

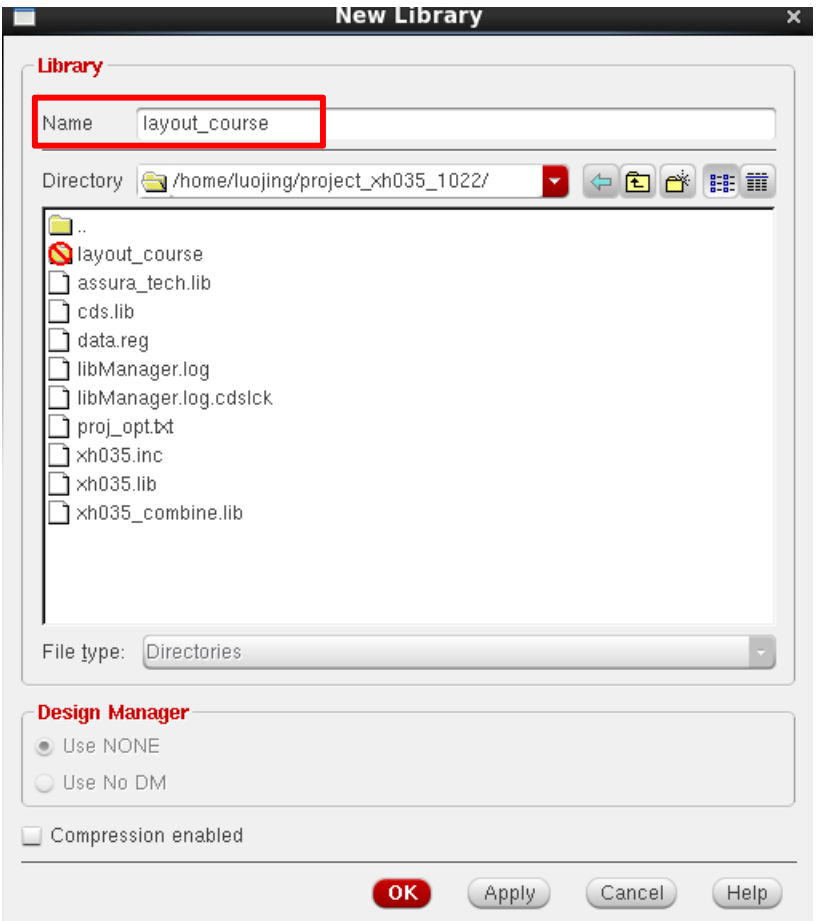

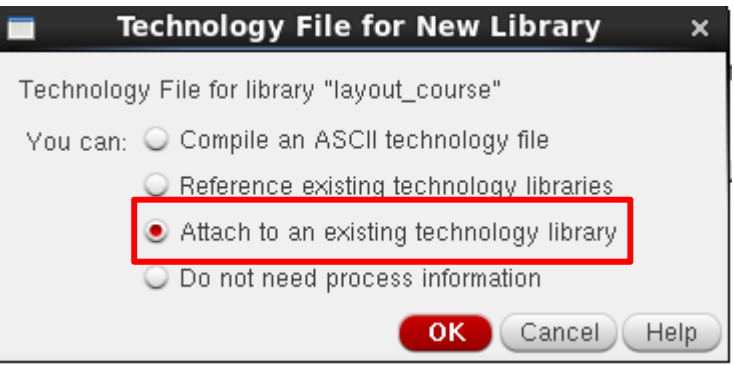

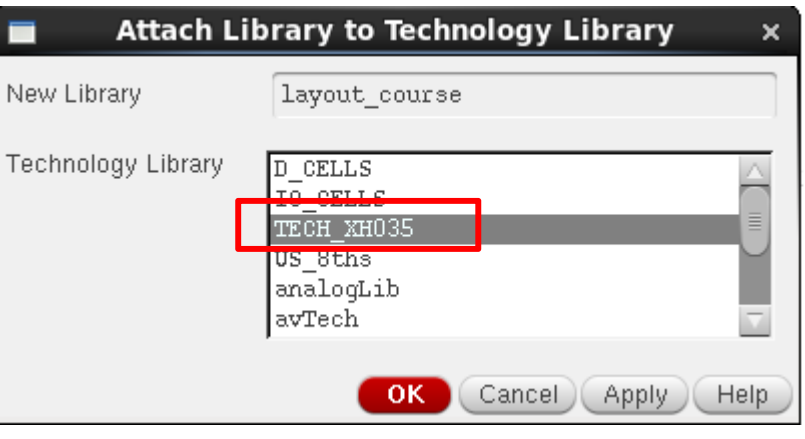

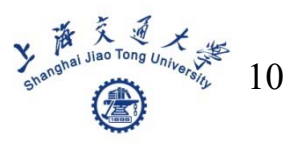

#### ■ Create a schematic file in library "layout\_course"

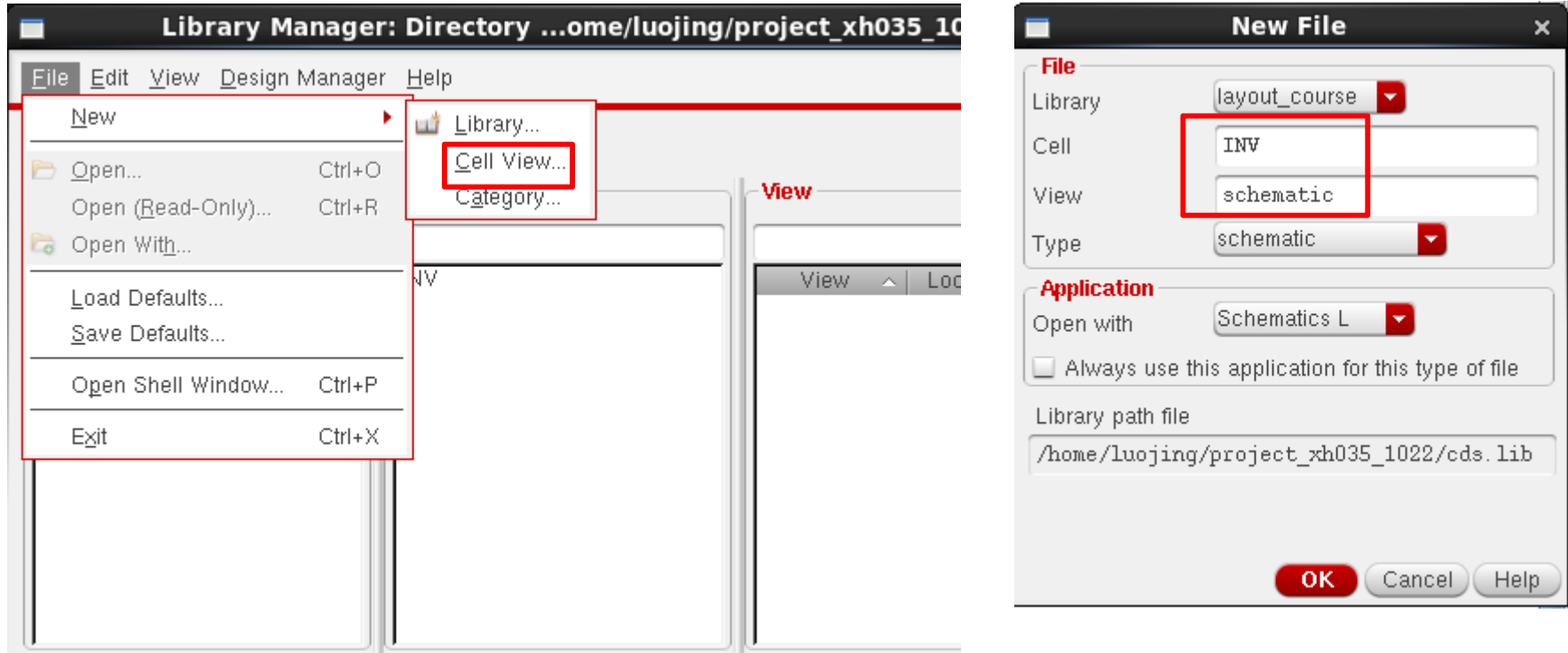

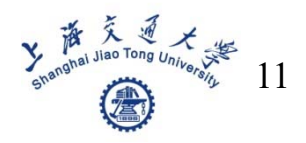

## $\blacksquare$  Add instances(shortcut key — i)

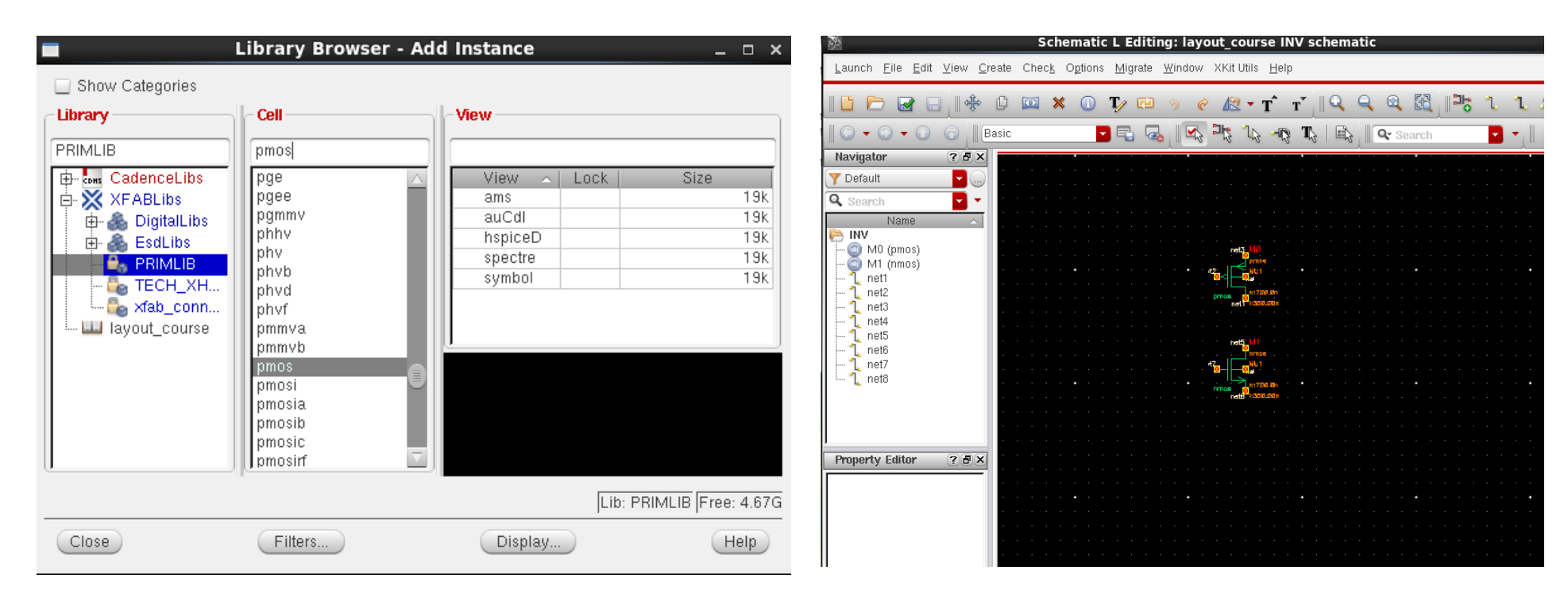

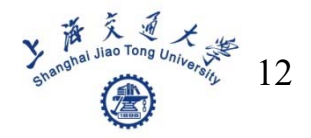

## $\blacksquare$  Add wires(shortcut key — w)

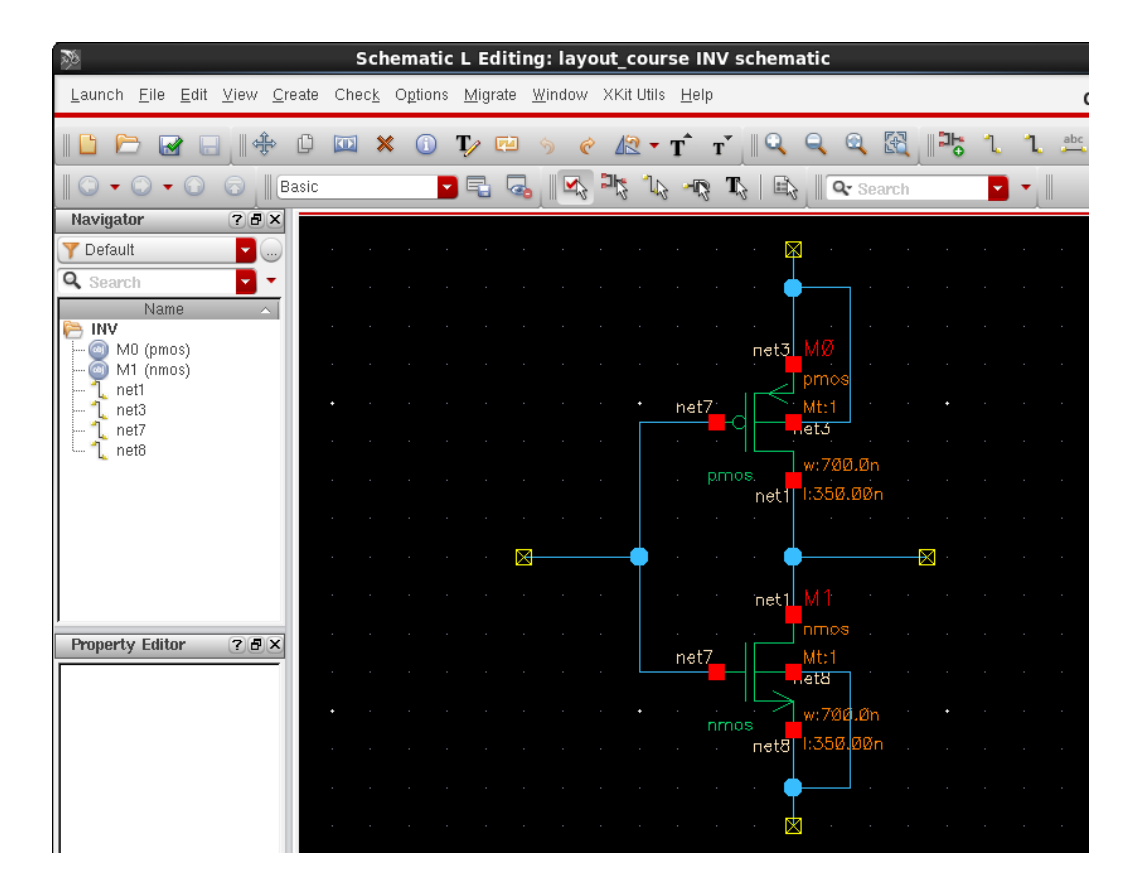

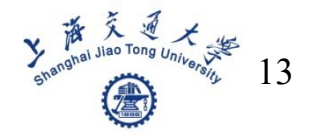

## $\blacksquare$  Add pins(shortcut key — p)

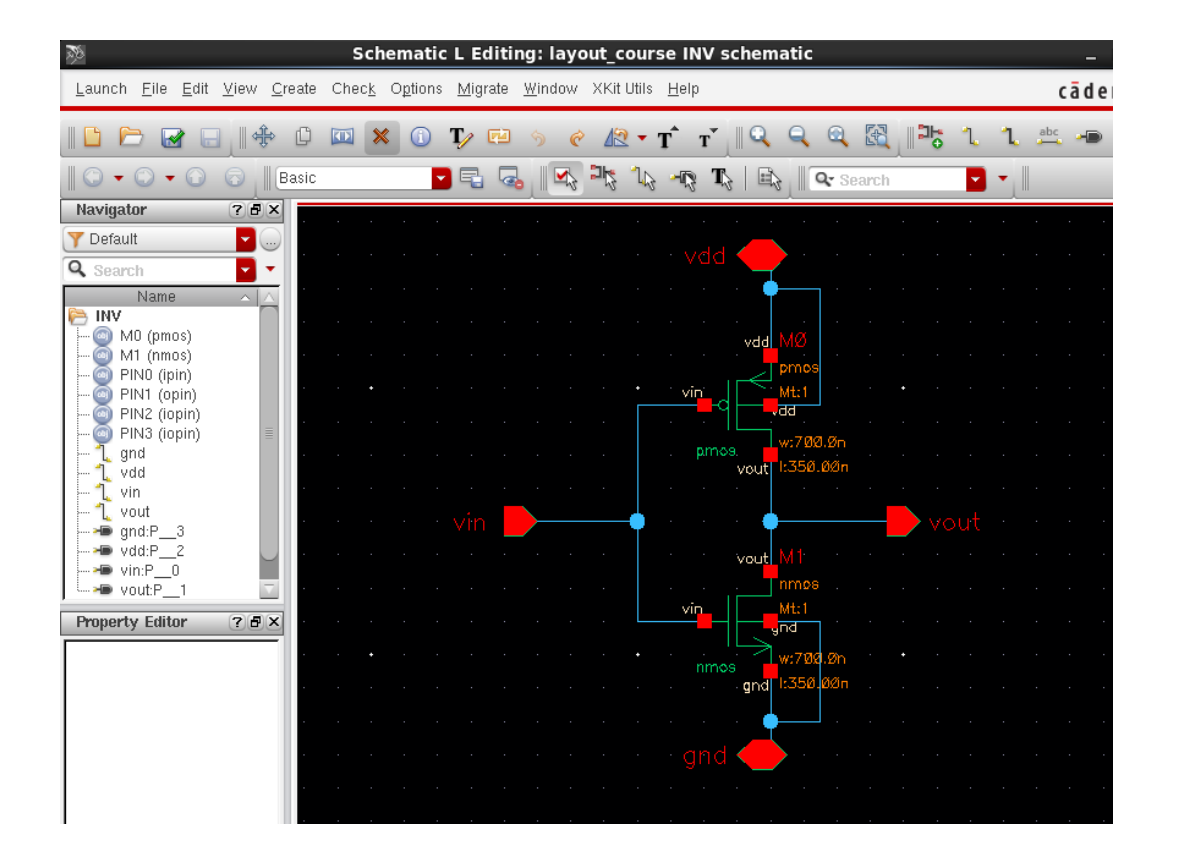

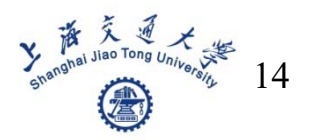

## ■ Create a symbol of the schematic

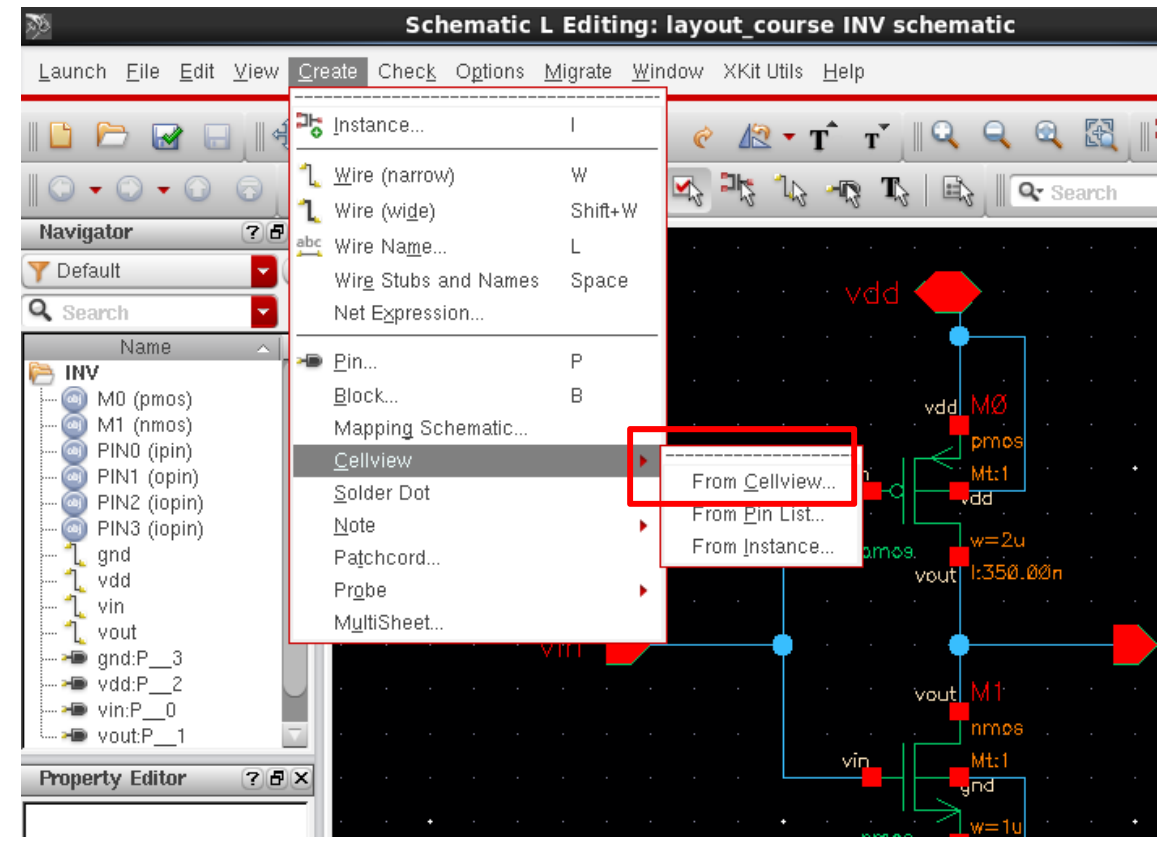

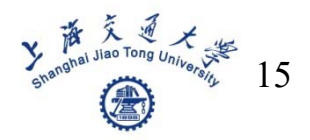

## **Place pins in different directions**

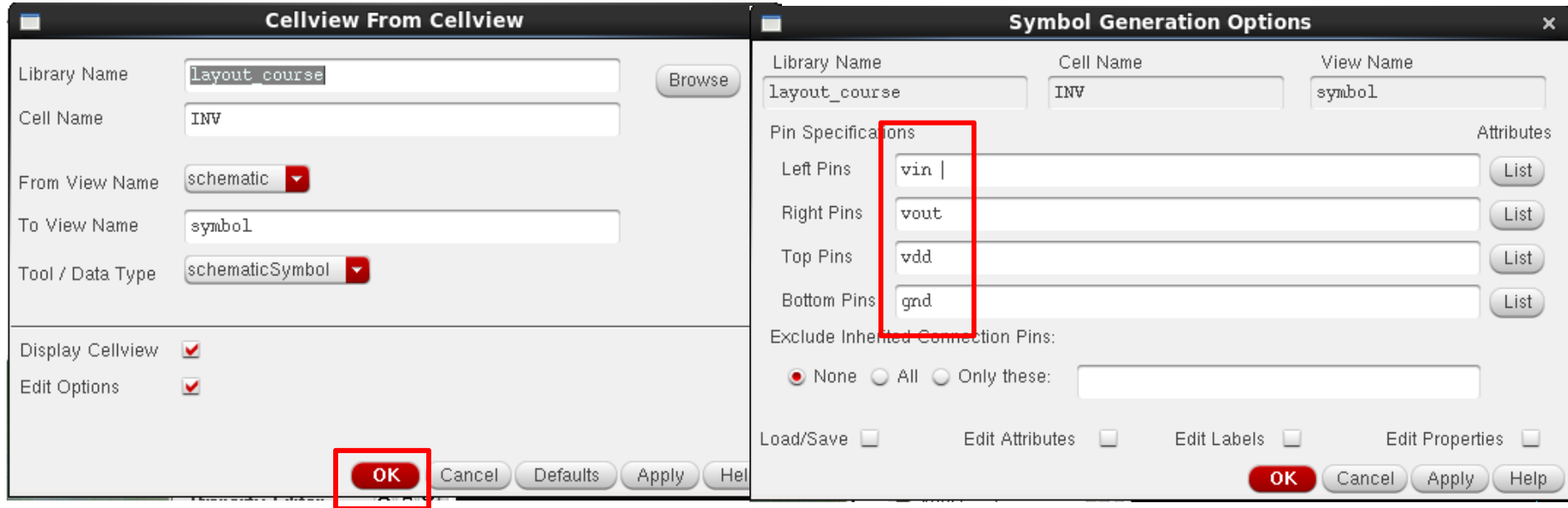

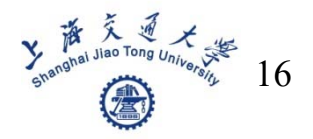

### ■ Change shape of symbol(shortcut key — delete)

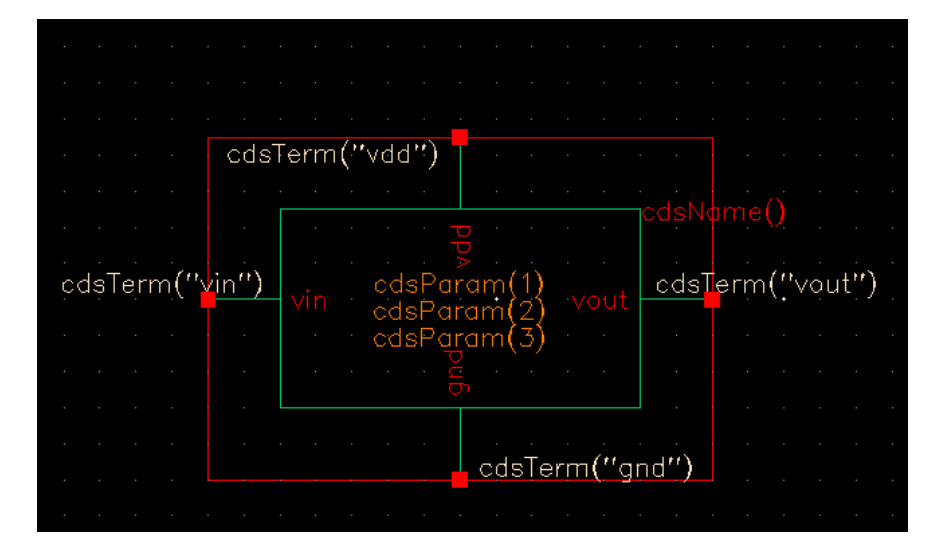

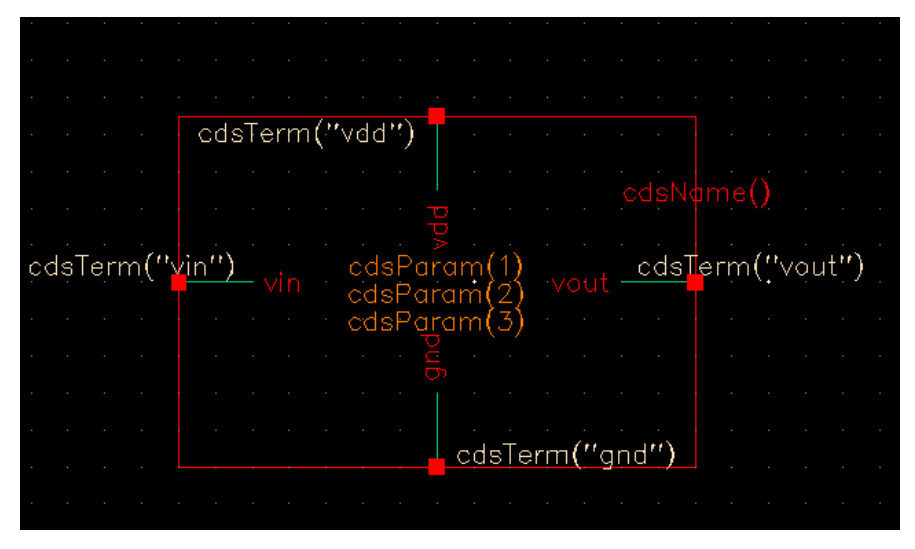

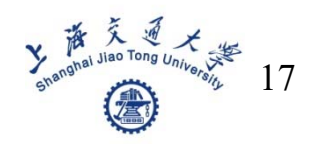

#### **Draw a shape you like**

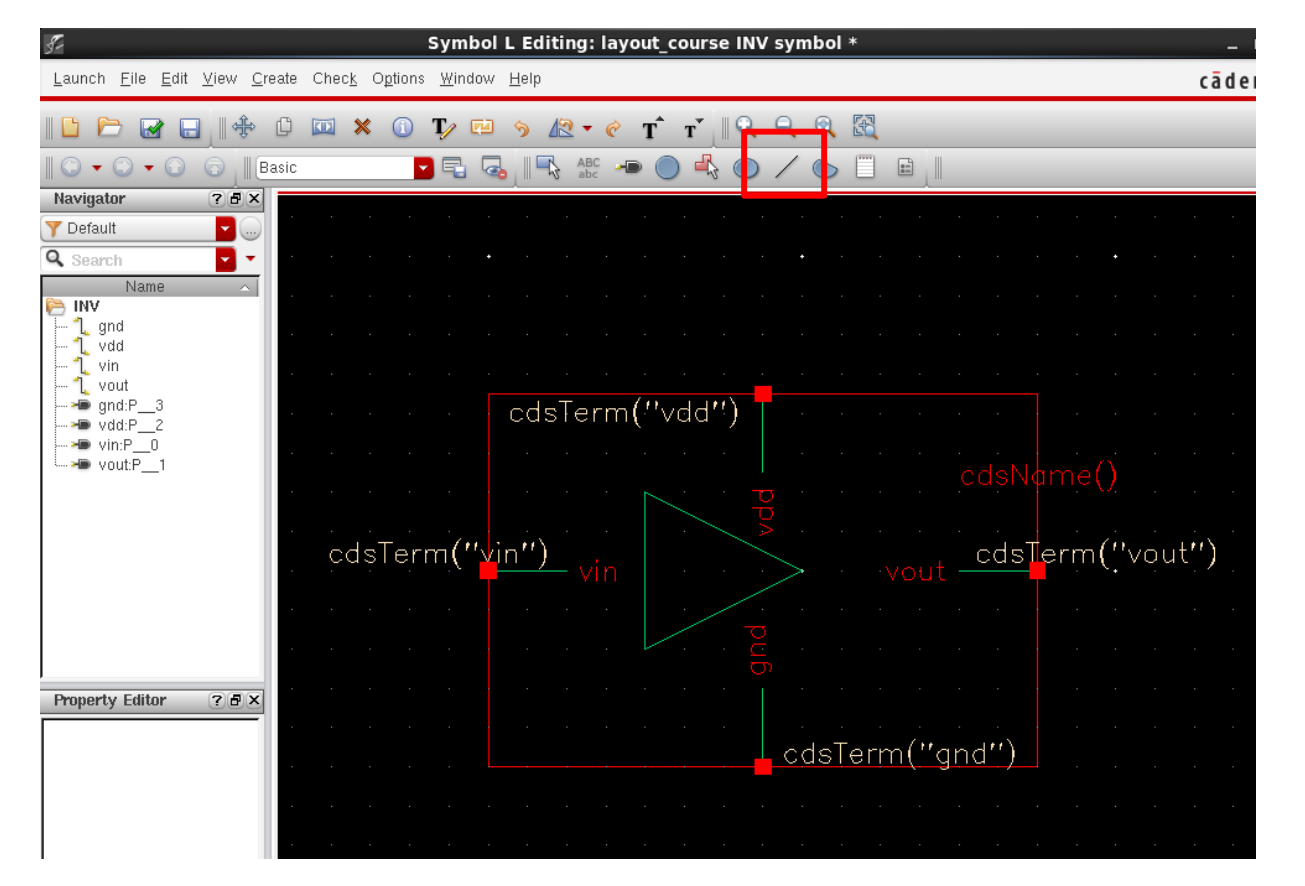

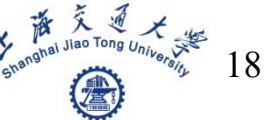

#### **Draw a circle**

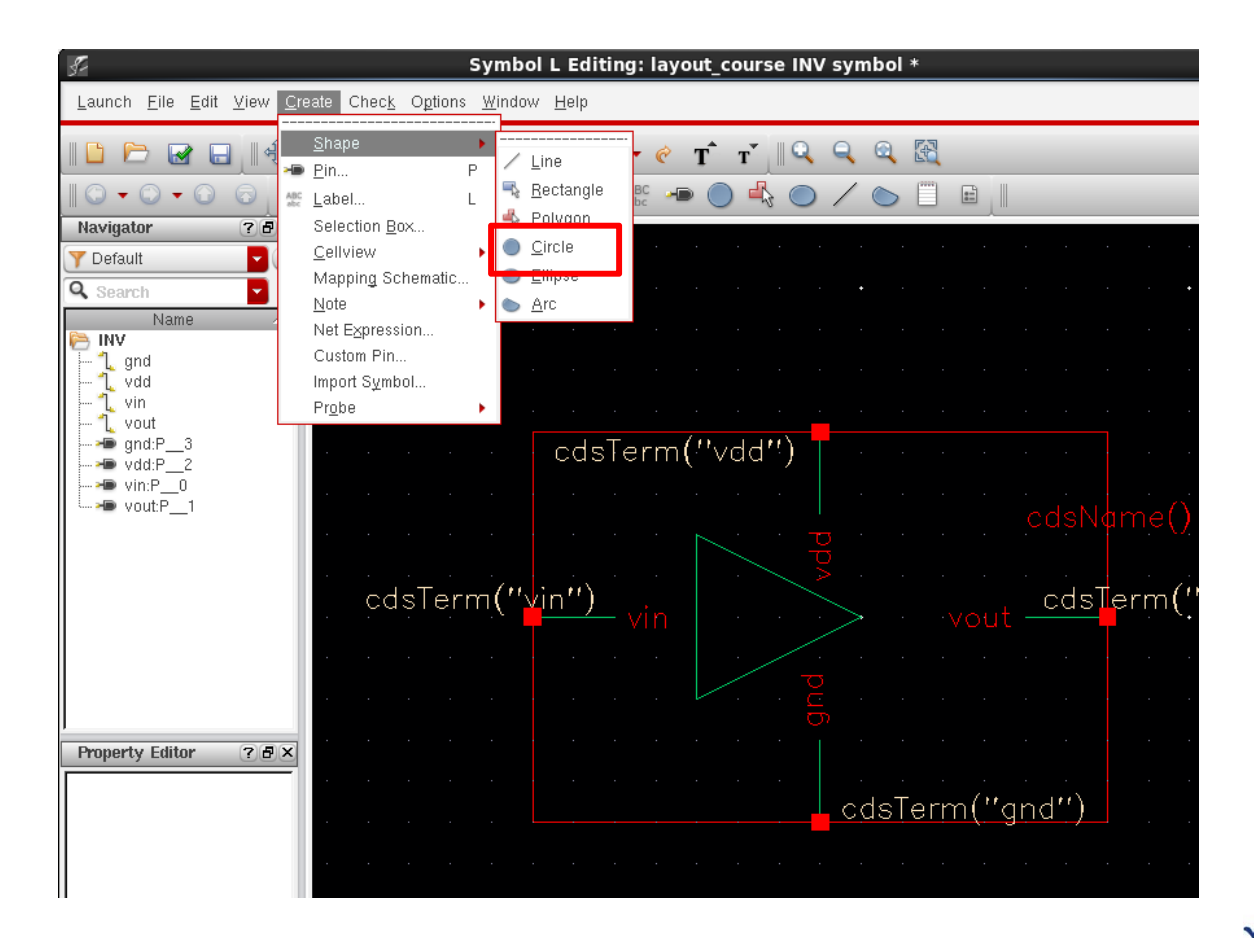

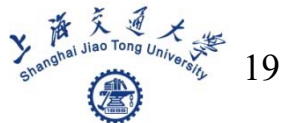

#### Get the final shape like this

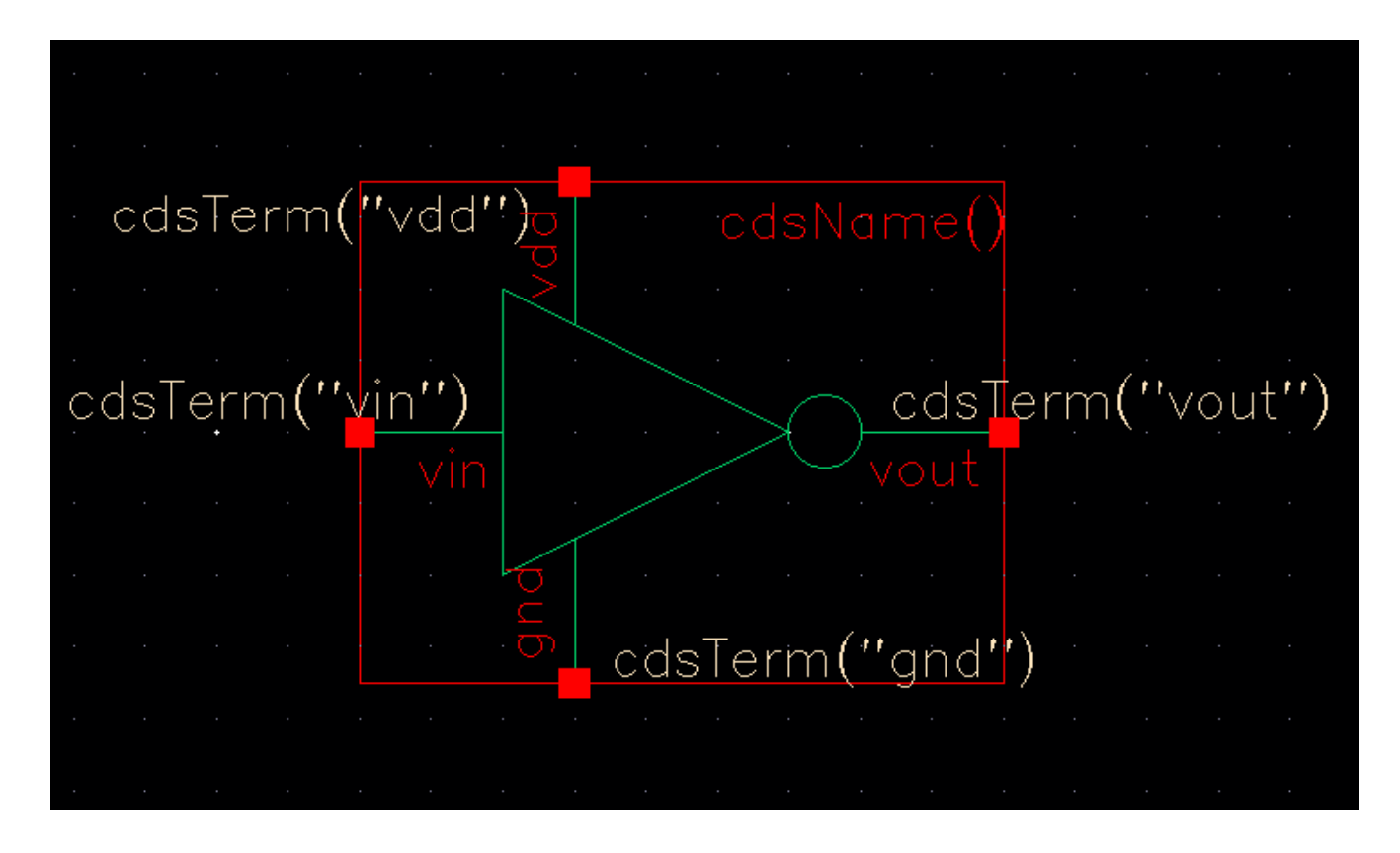

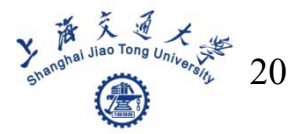

## **Pre-Simulation**

#### ■ Create testbench schematic

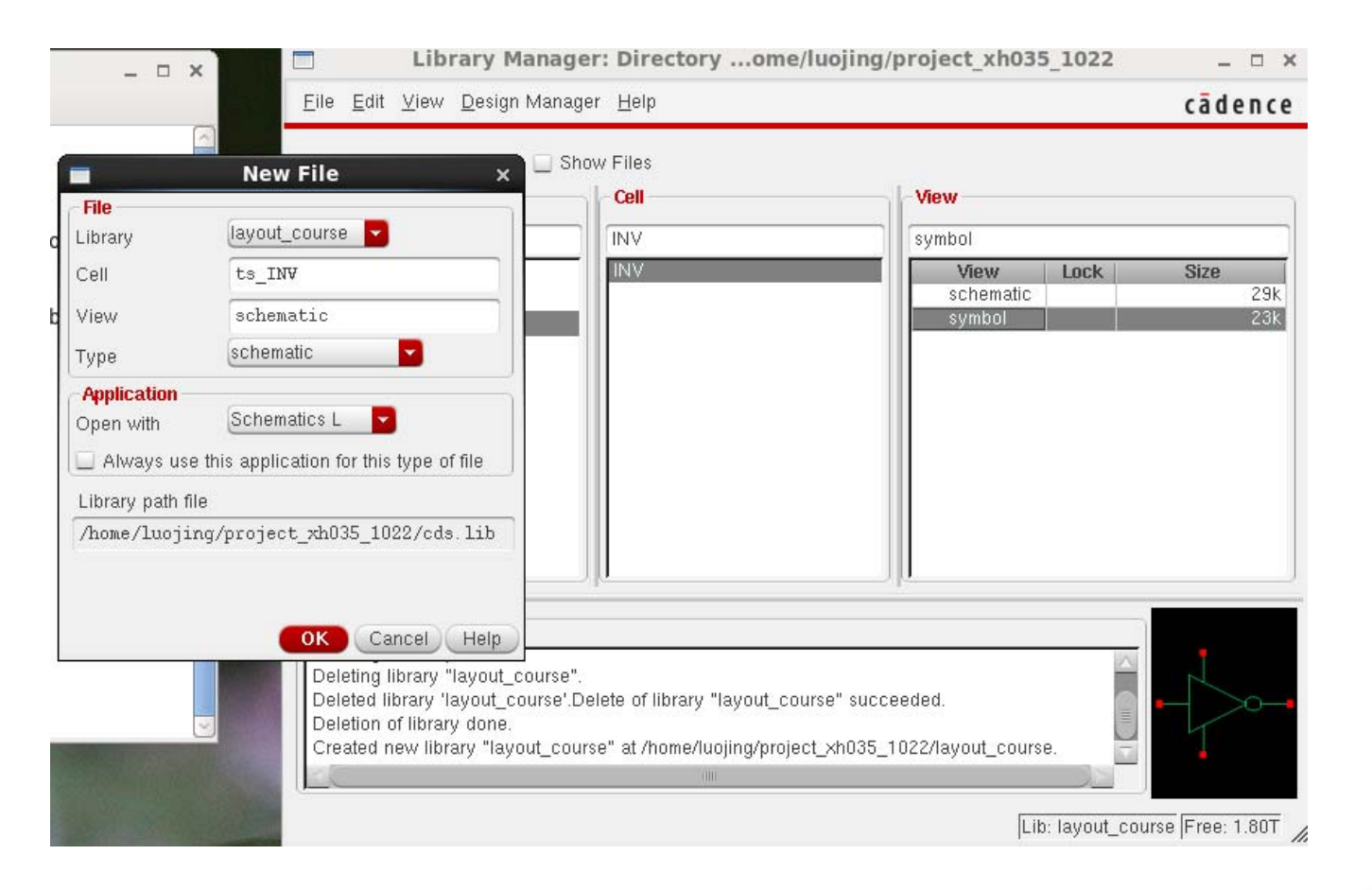

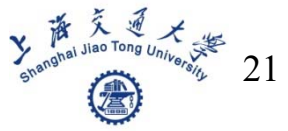

 $\mathcal{L}_{\mathcal{A}}$ Add instances(shortcut key — i)

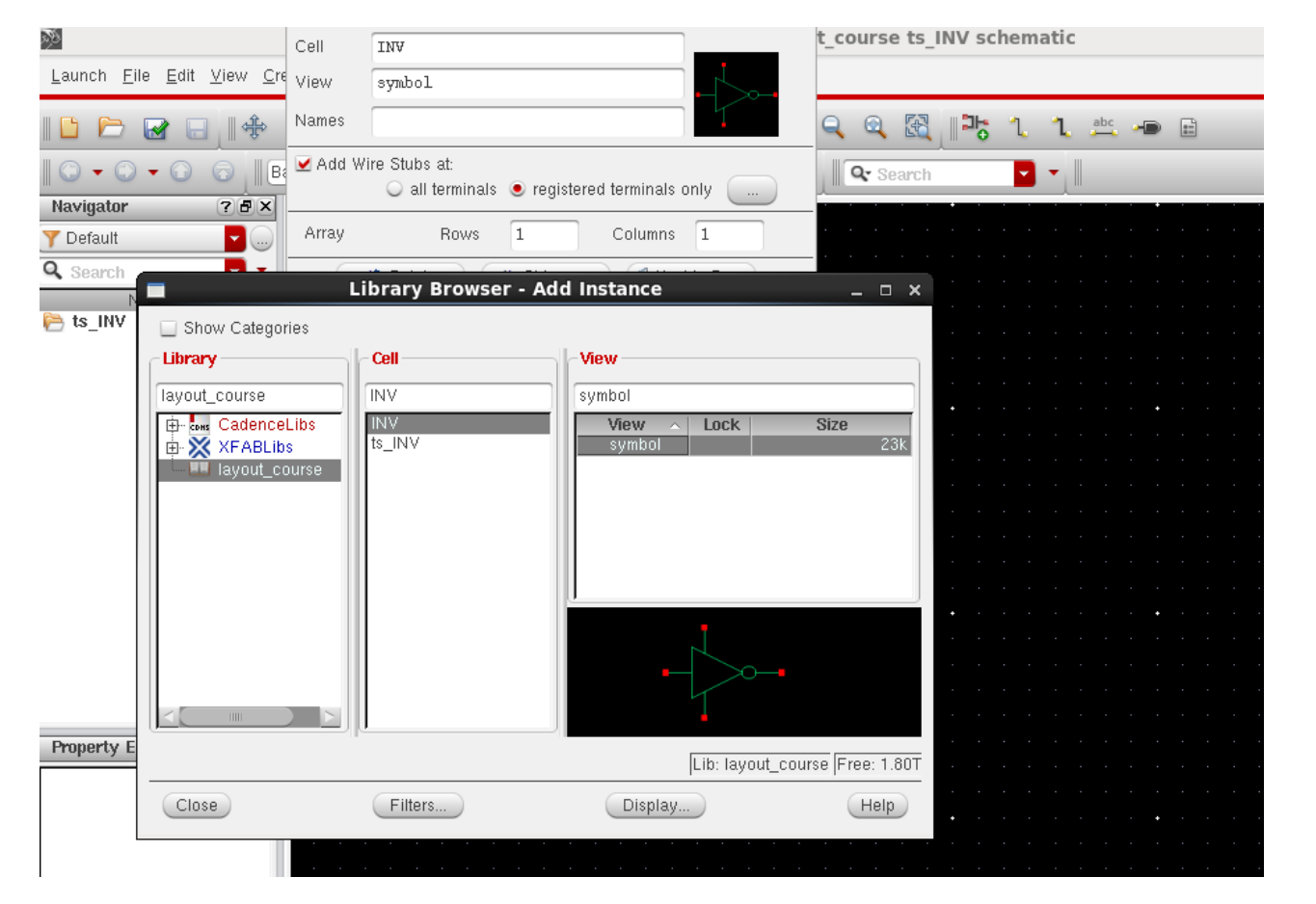

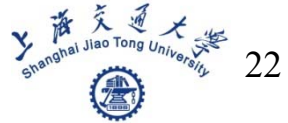

Add voltage source(shortcut key  $- i$ )

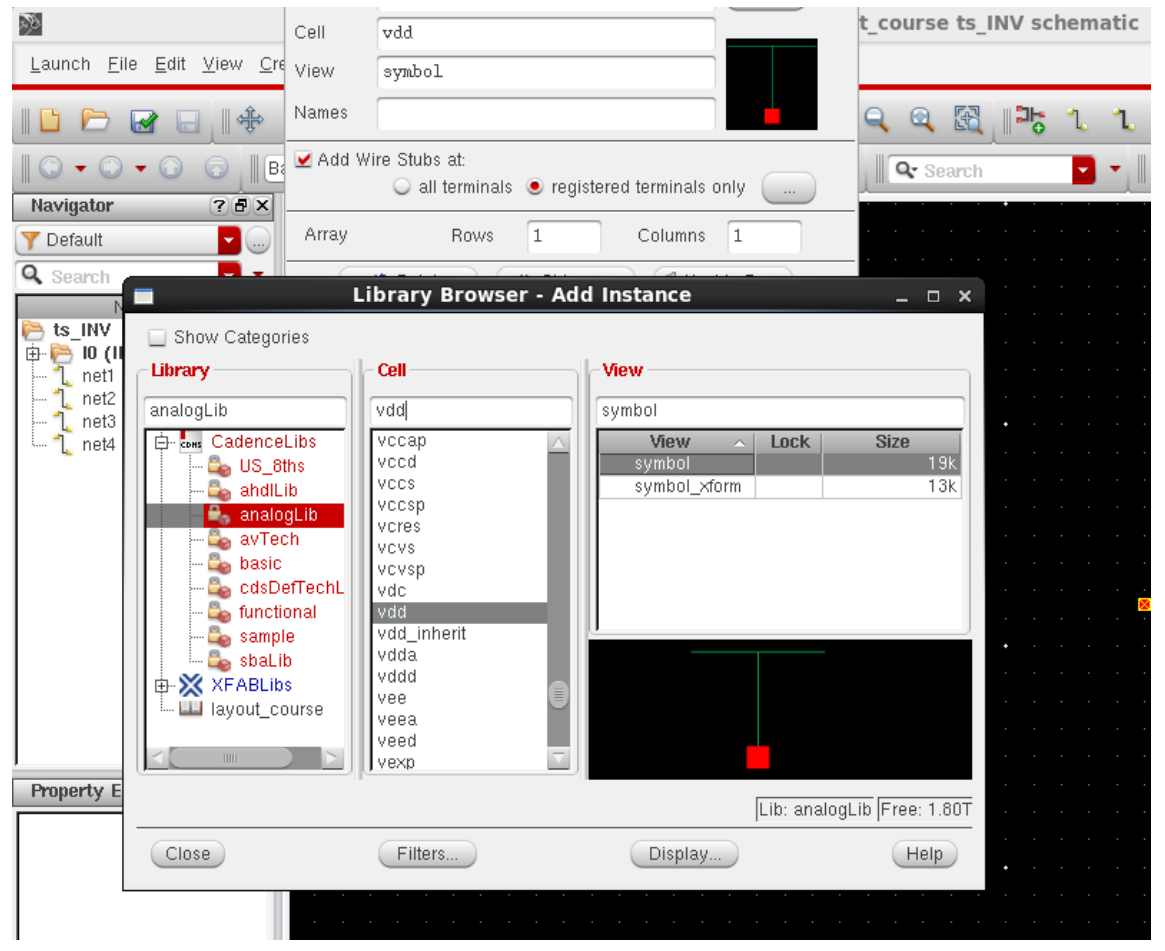

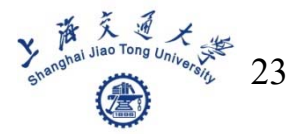

#### ■ Connect all the parts and get final schematic

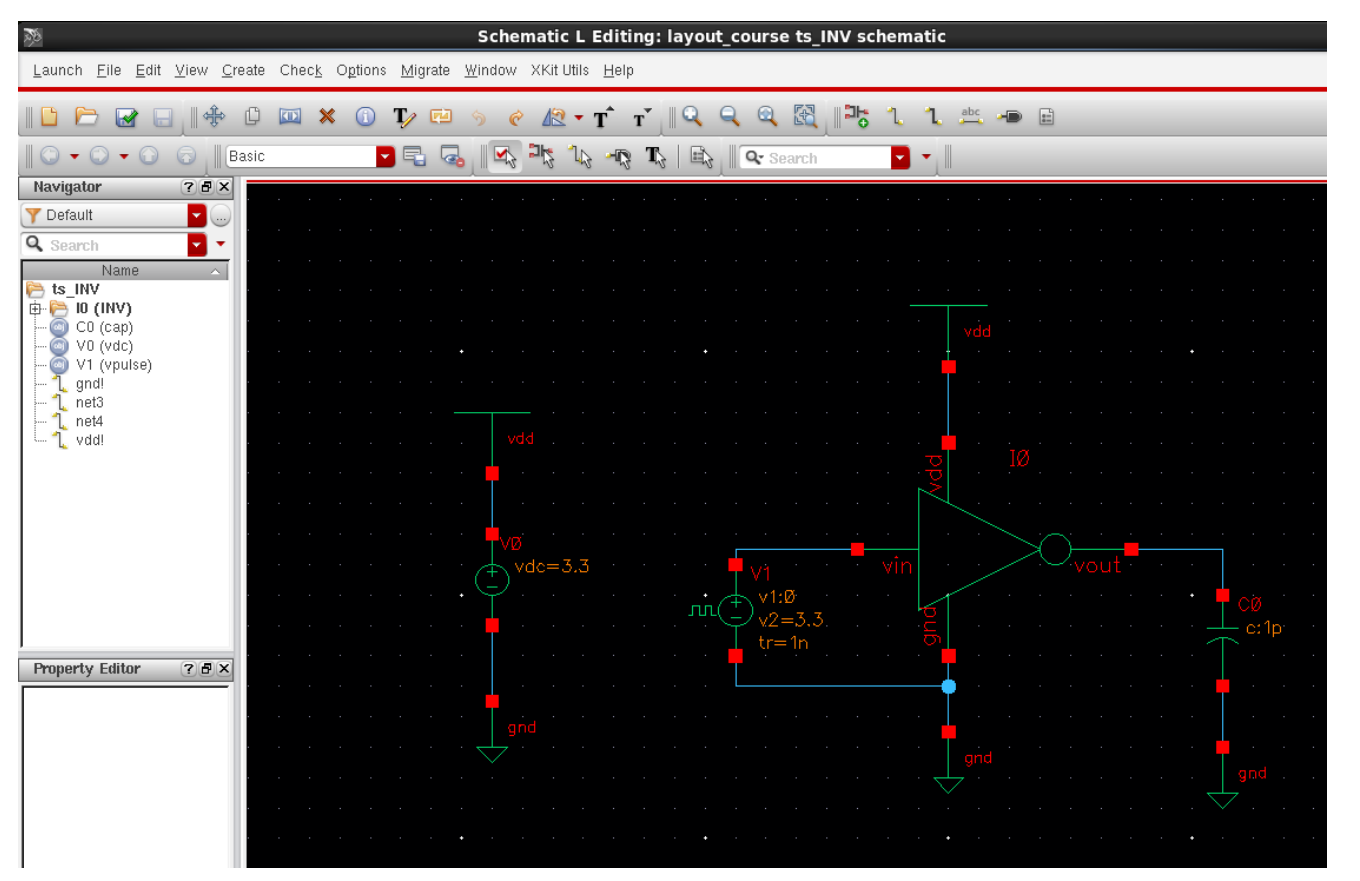

## Start simulation, open ADE

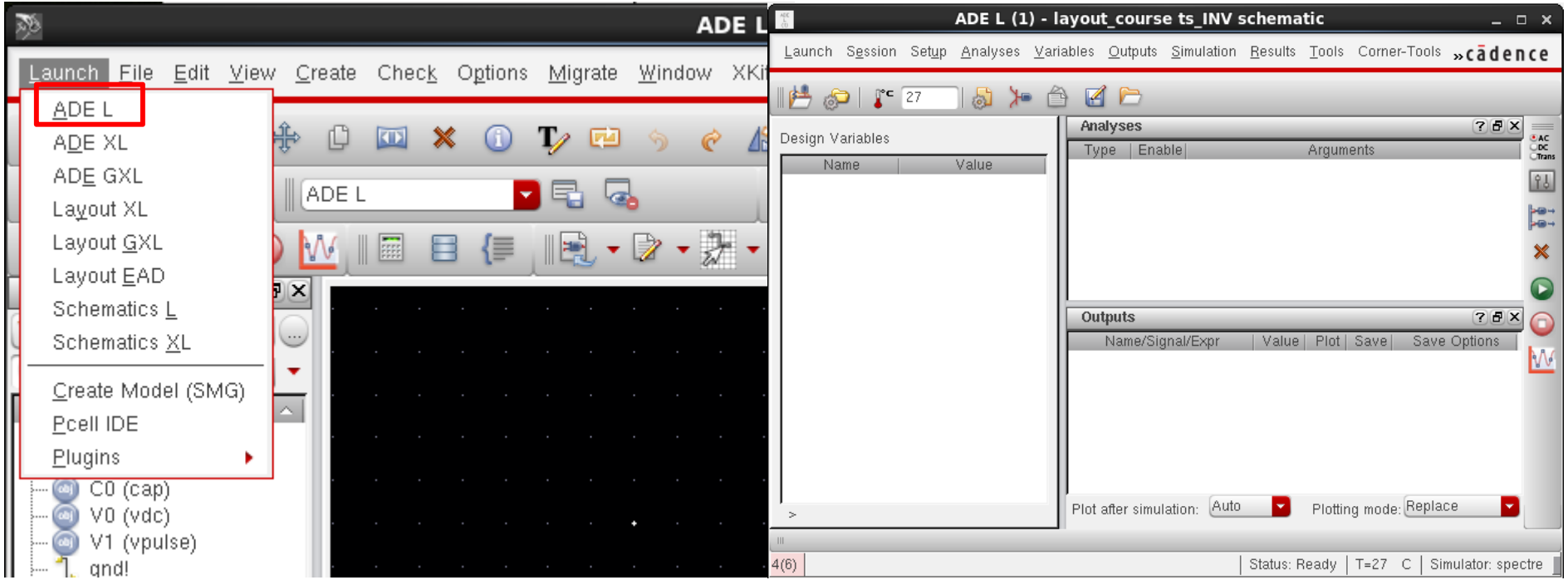

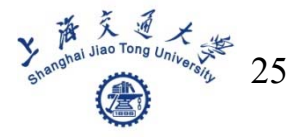

#### ■ Choose analysis you want to do

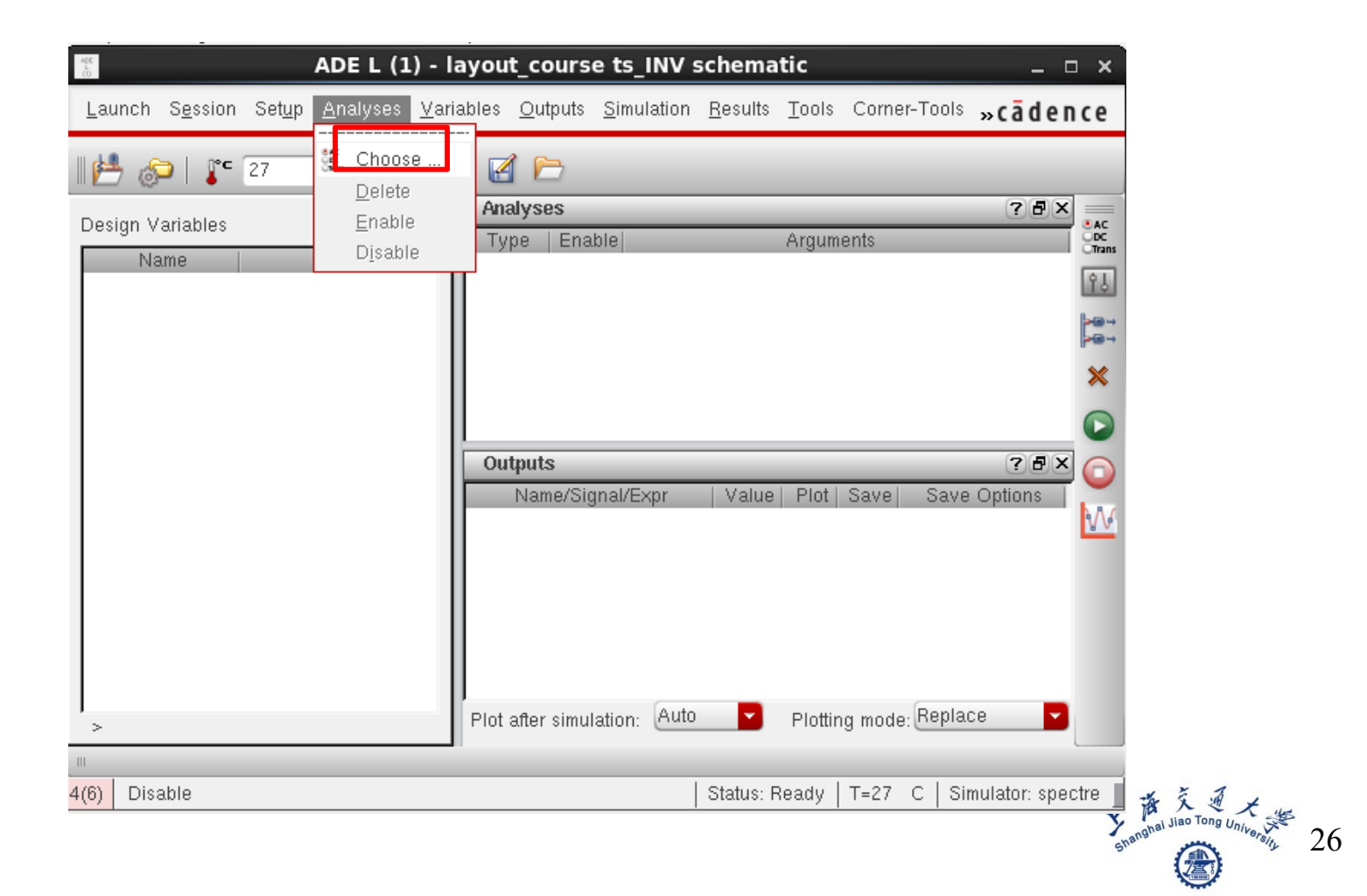

#### **We choose tran analysis**

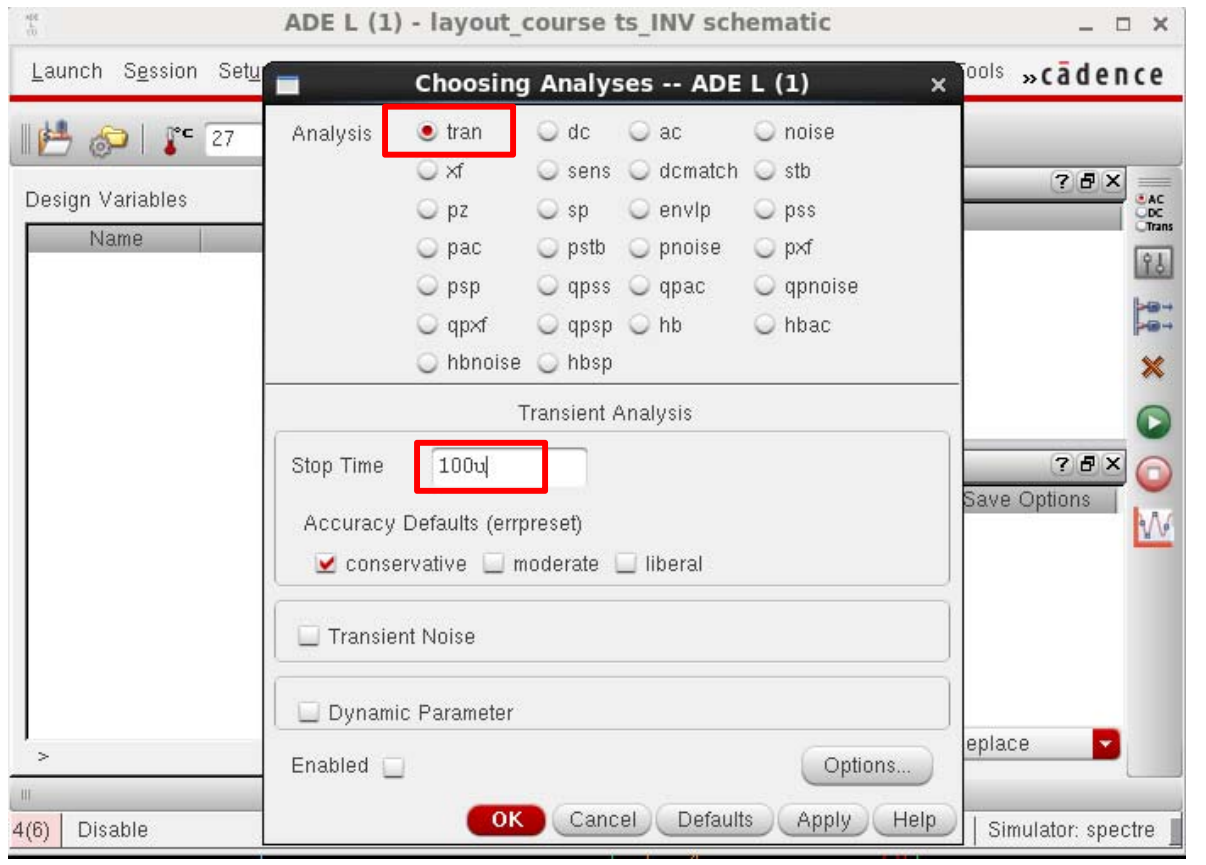

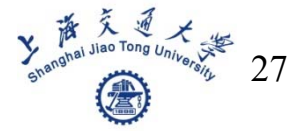

#### ■ Select signals to display

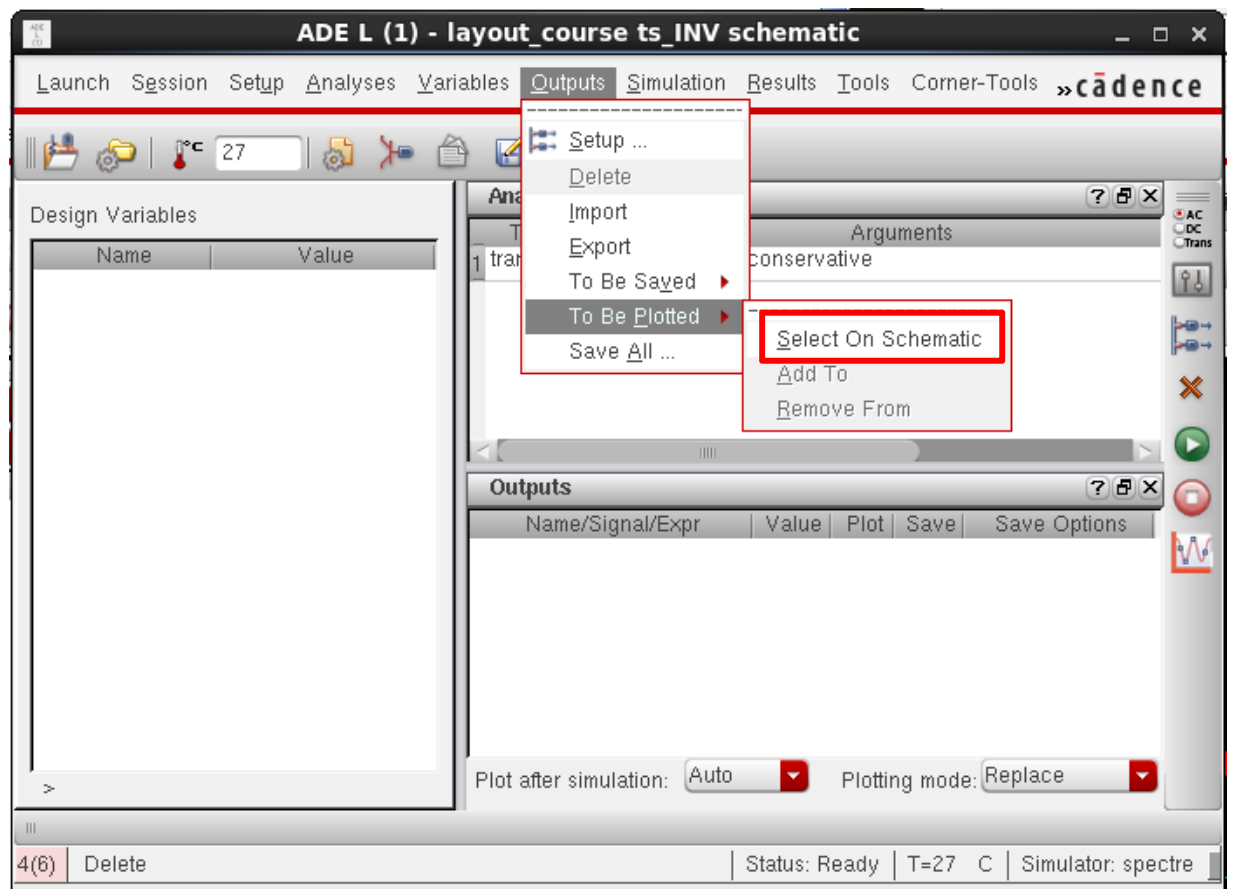

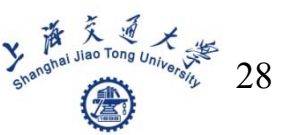

#### $\blacksquare$  Run the simulation

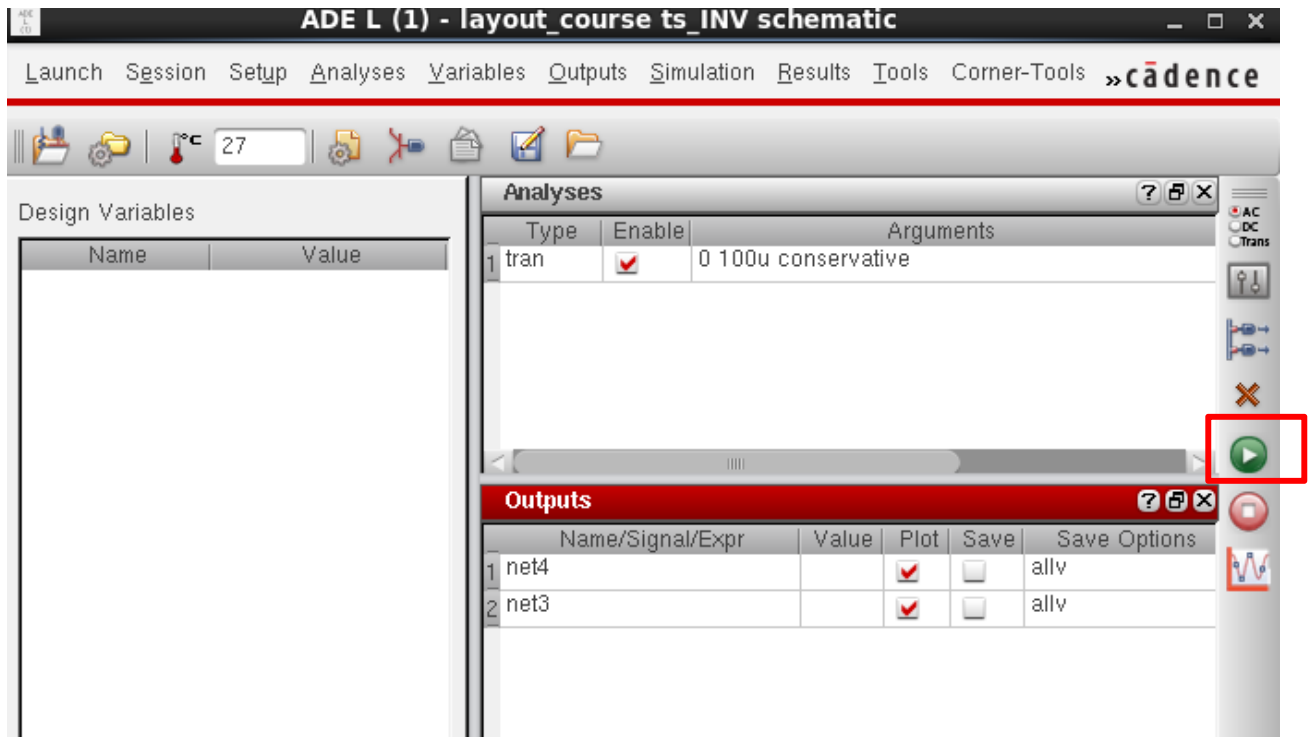

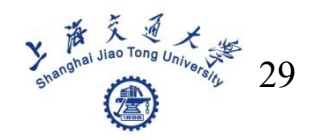

## ■ Seperate and merge waveform

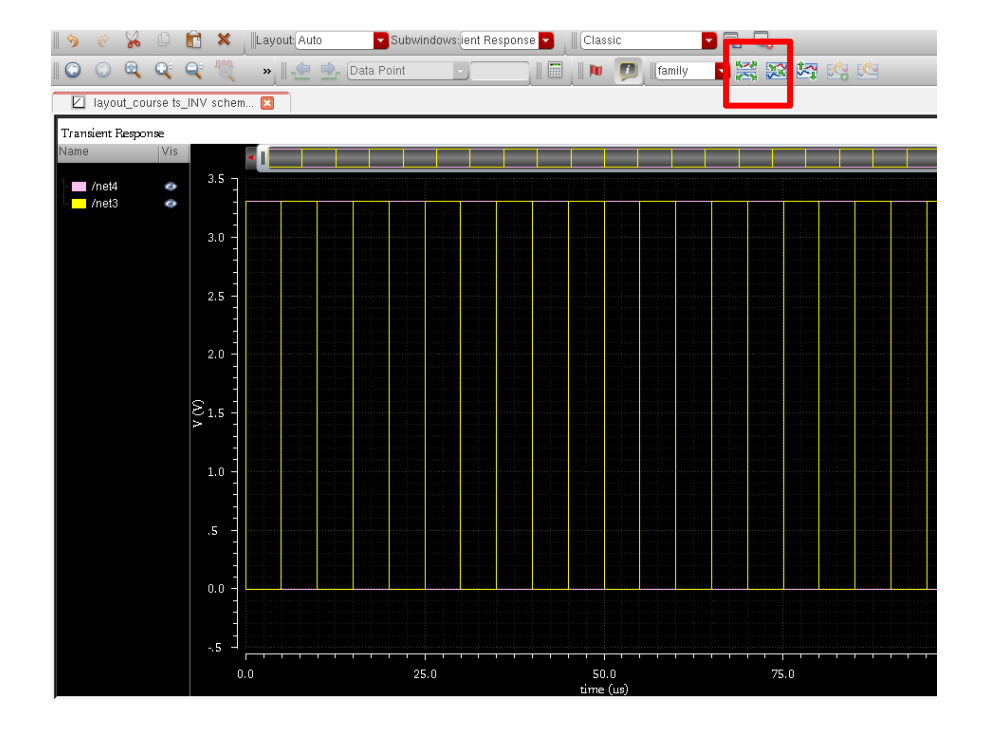

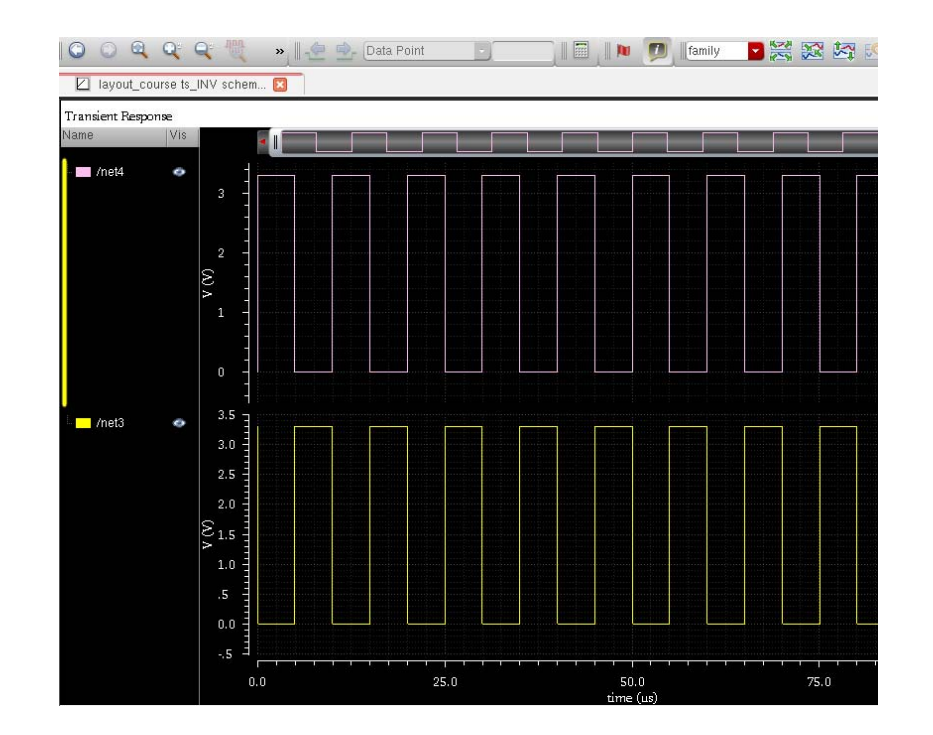

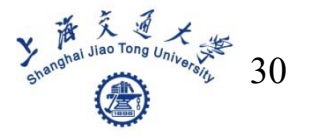

### ■ Zoom in or zoom out waveform

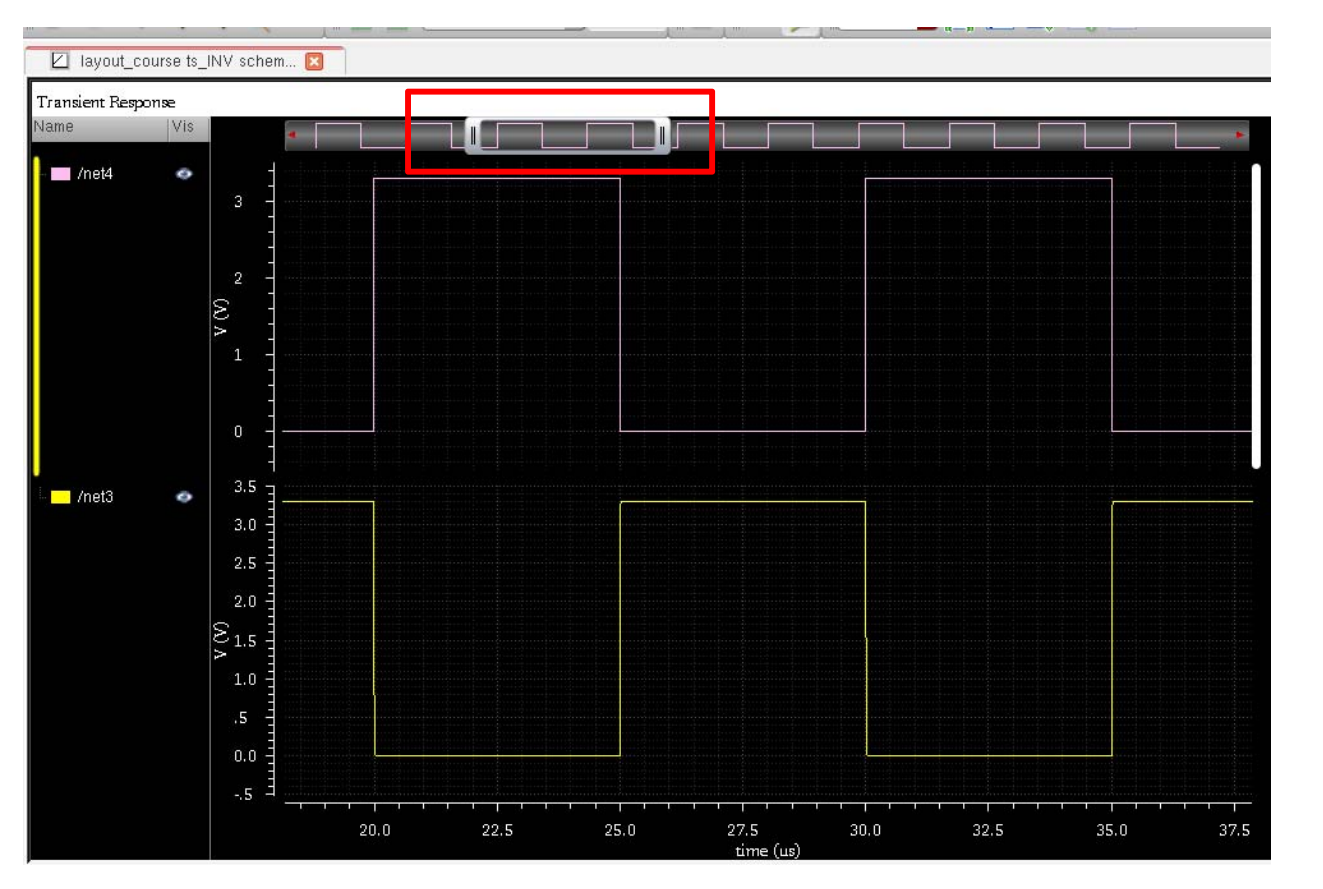

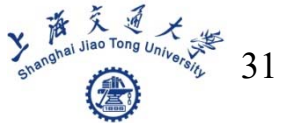

## ■ Create a layout file

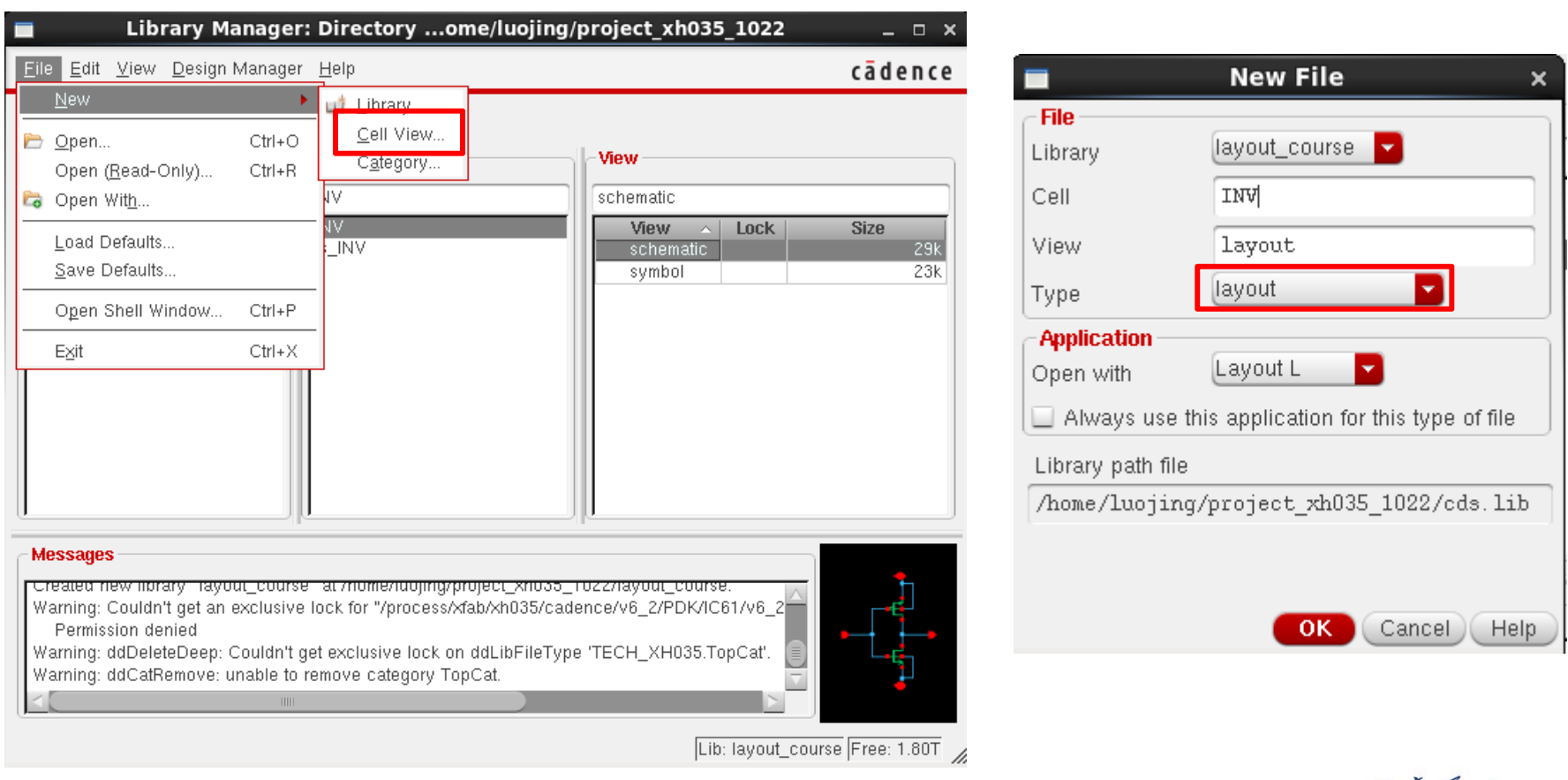

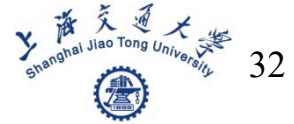

## $\blacksquare$  Add instances(manually, using shortcut— i)

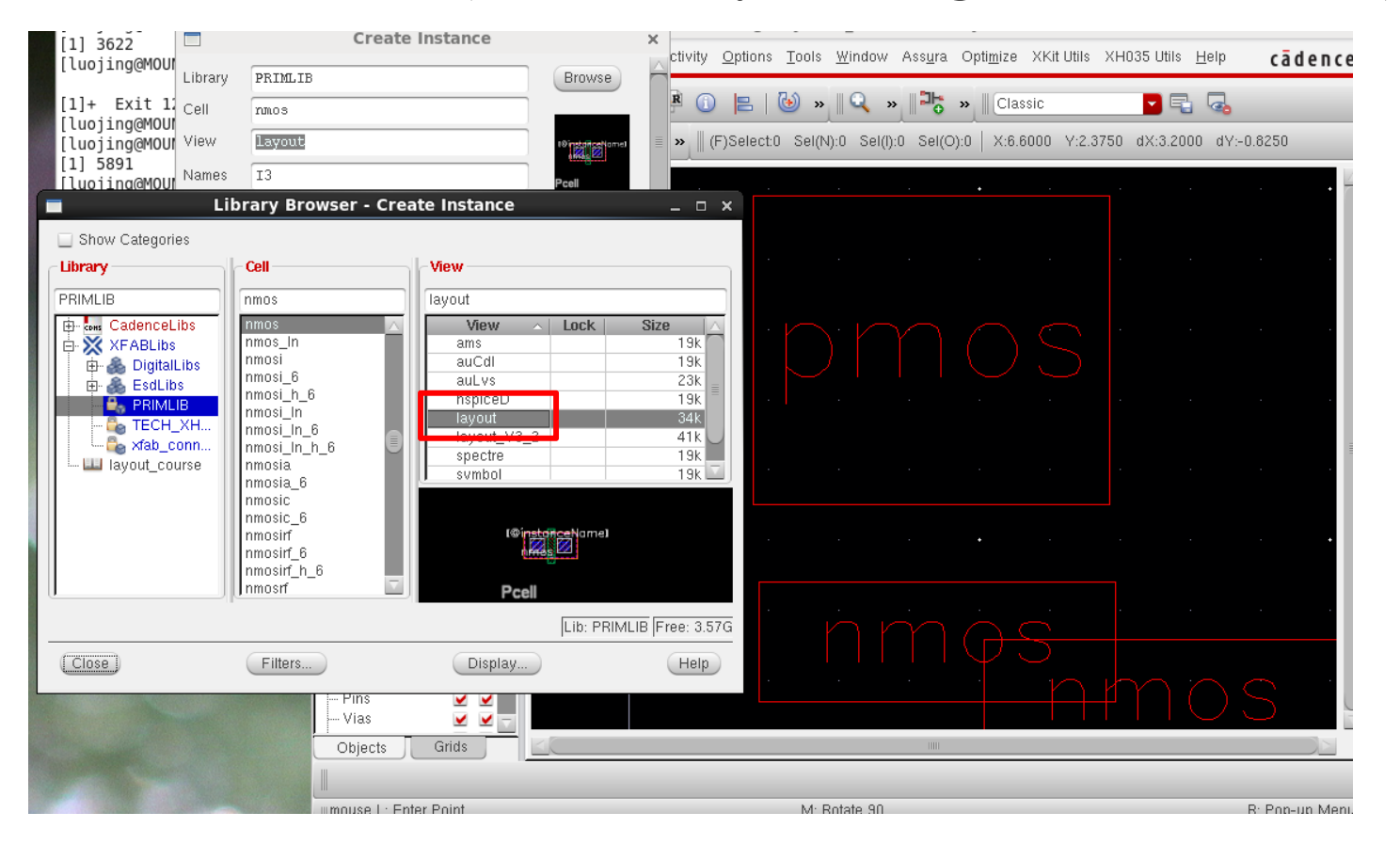

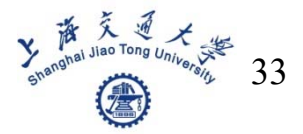

## Display the layout of device(Shift  $+ f$ )

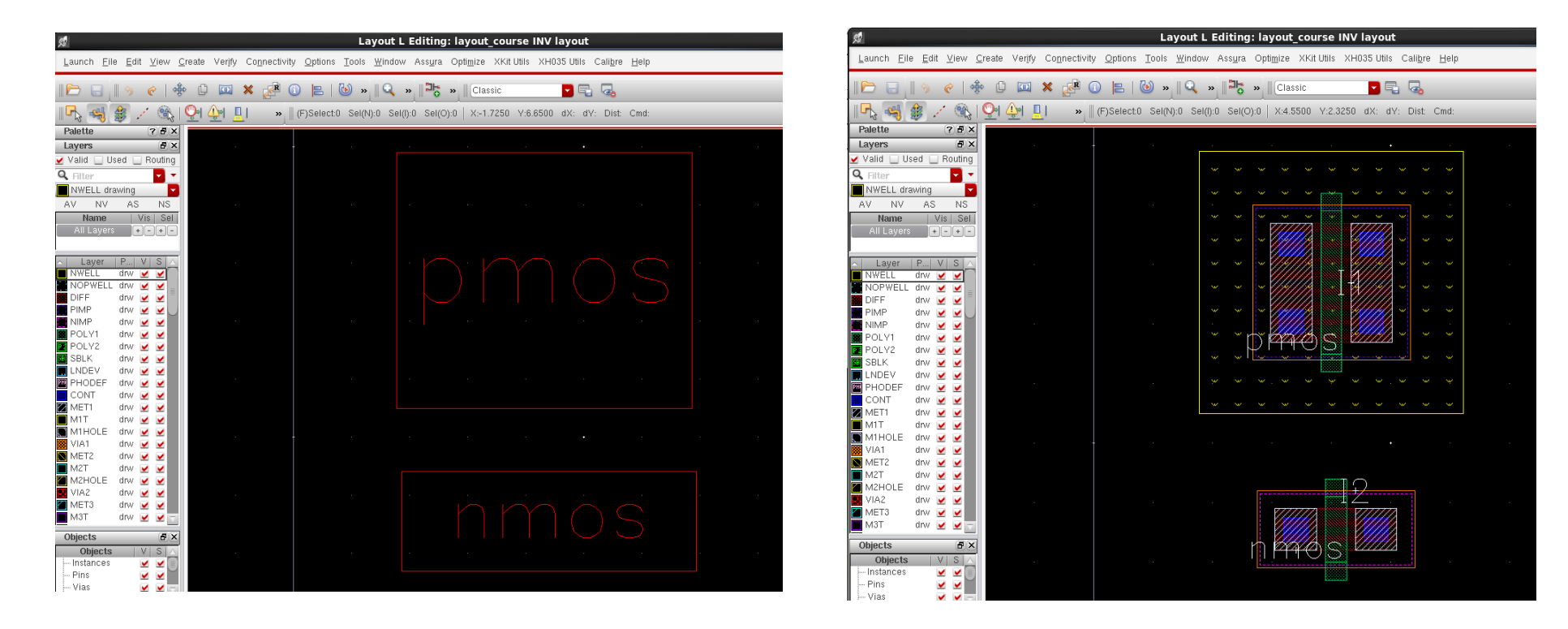

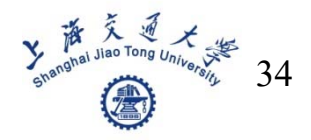

#### ■ Another way to add instances (auto-generation)

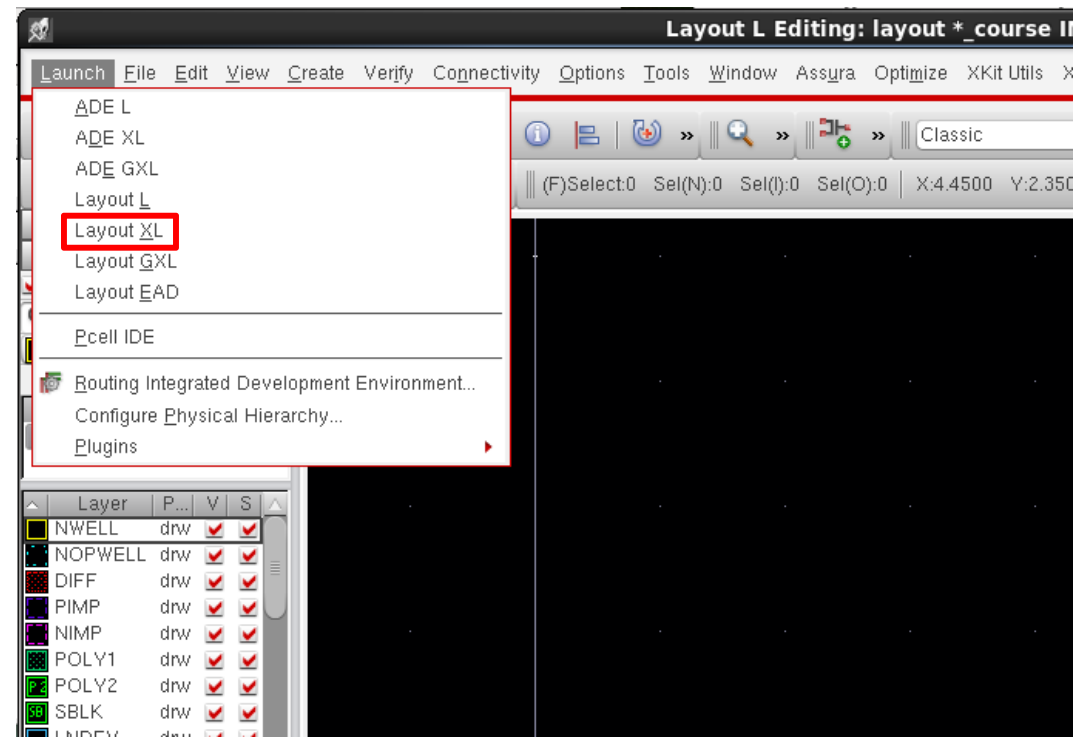

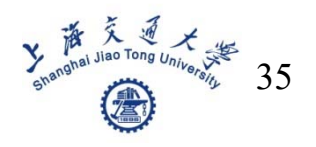

## **Layout design** ■ Click button to generate all from source

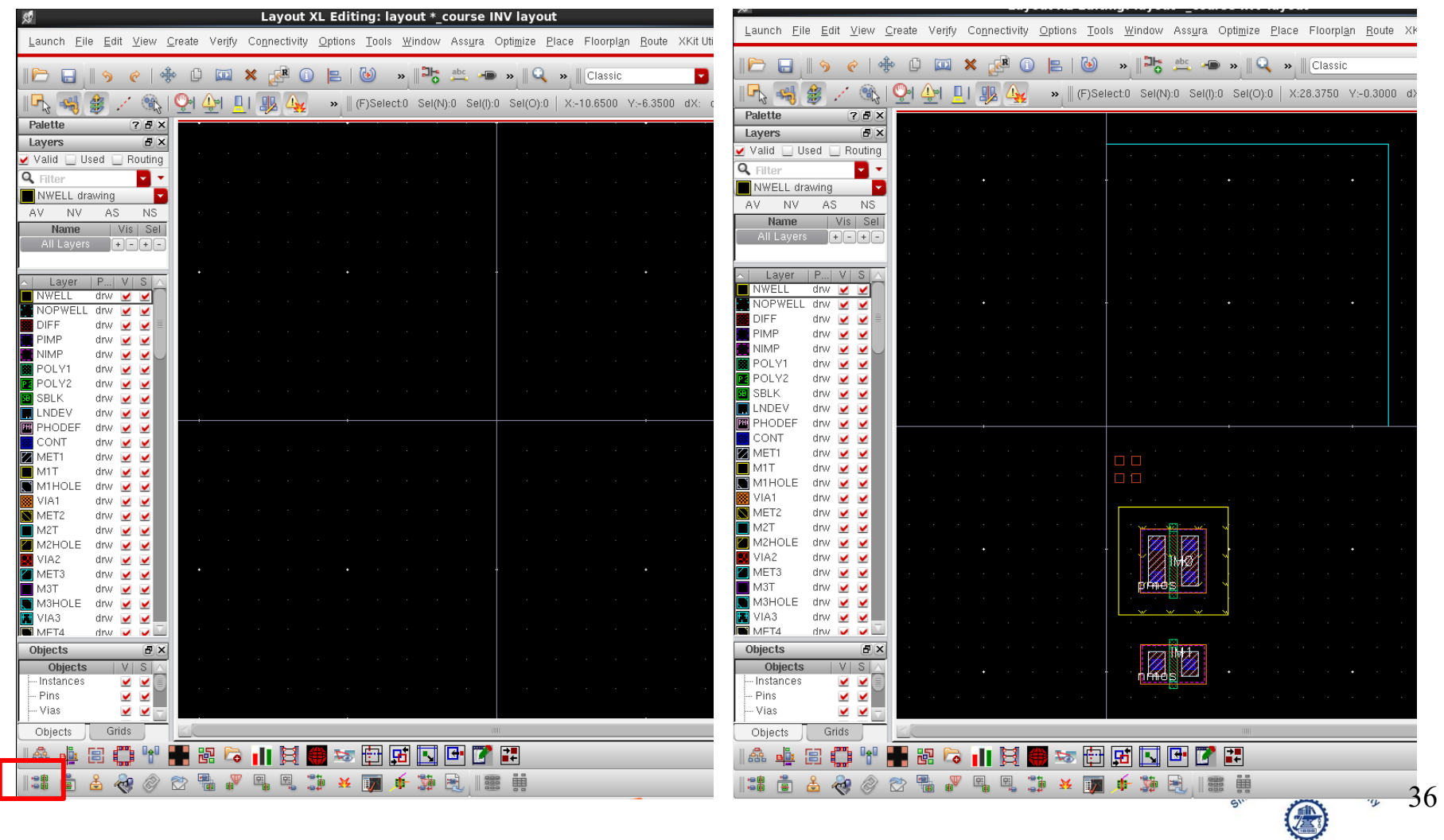

## Add VDD and GND contact

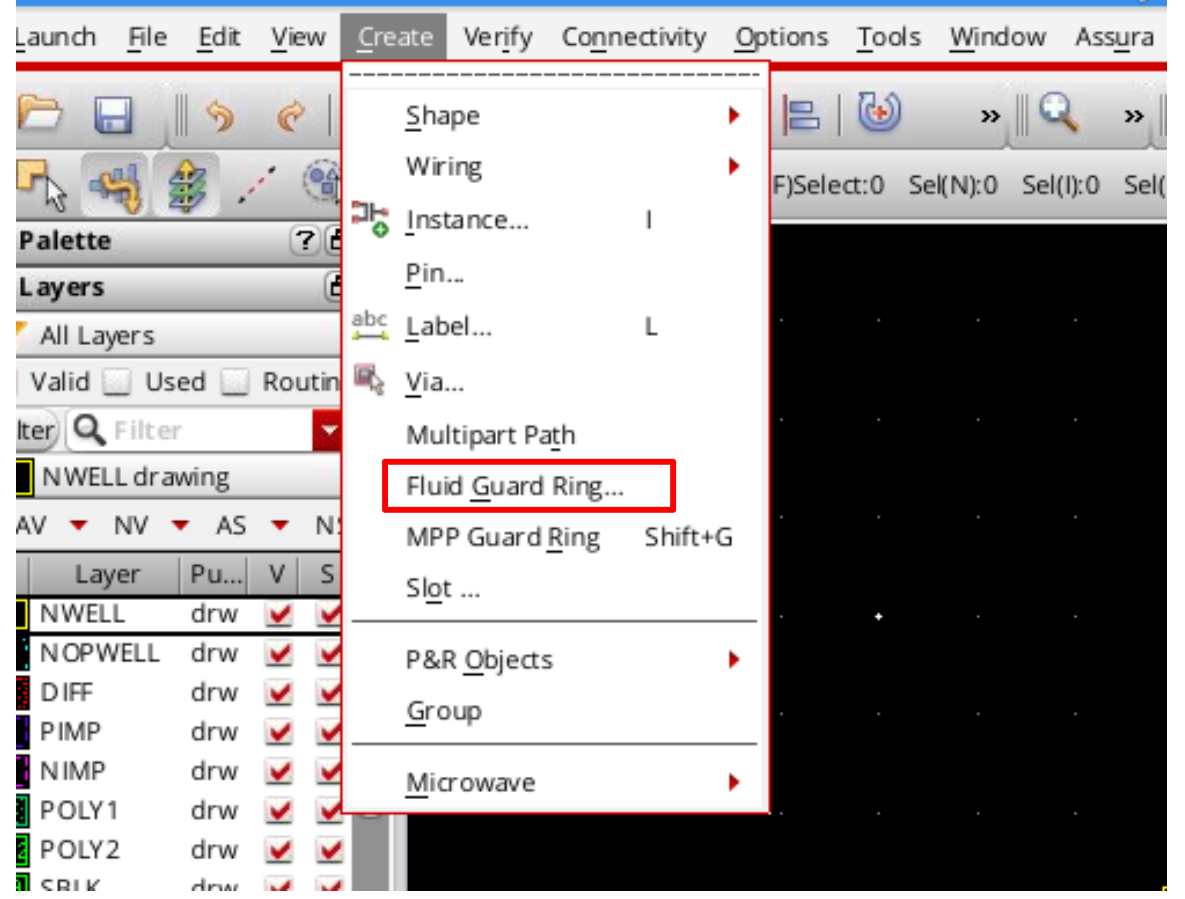

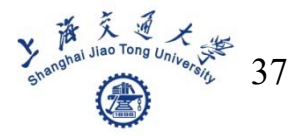

## **Choose Nguardring for VDD**

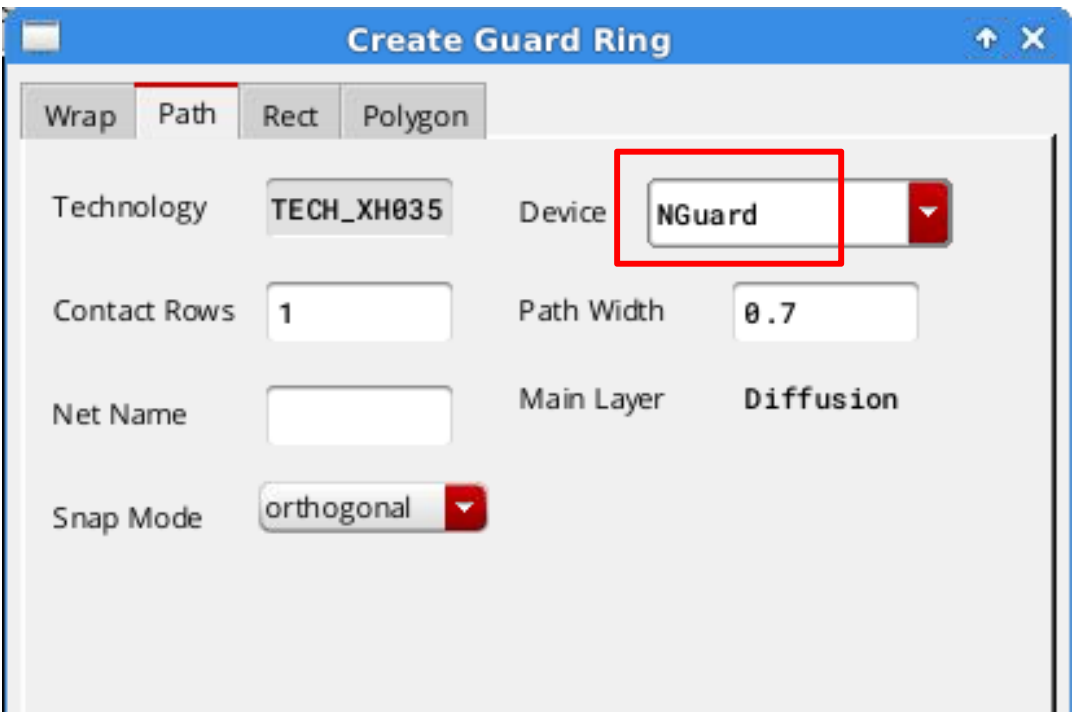

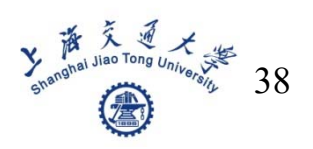

#### • Choose Pguardring for GND

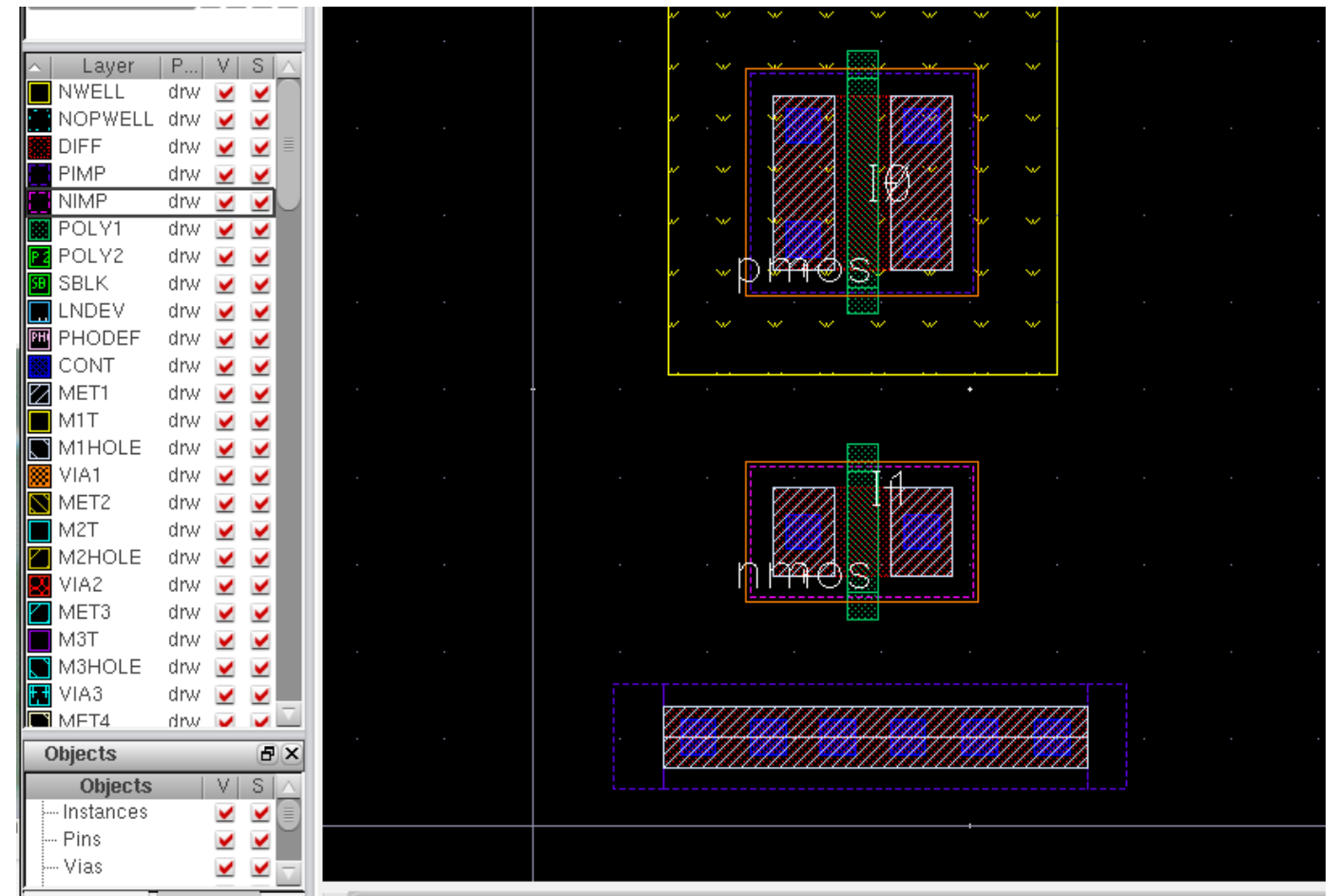

#### $\blacksquare$  Add other path (shortcut key — p or r)

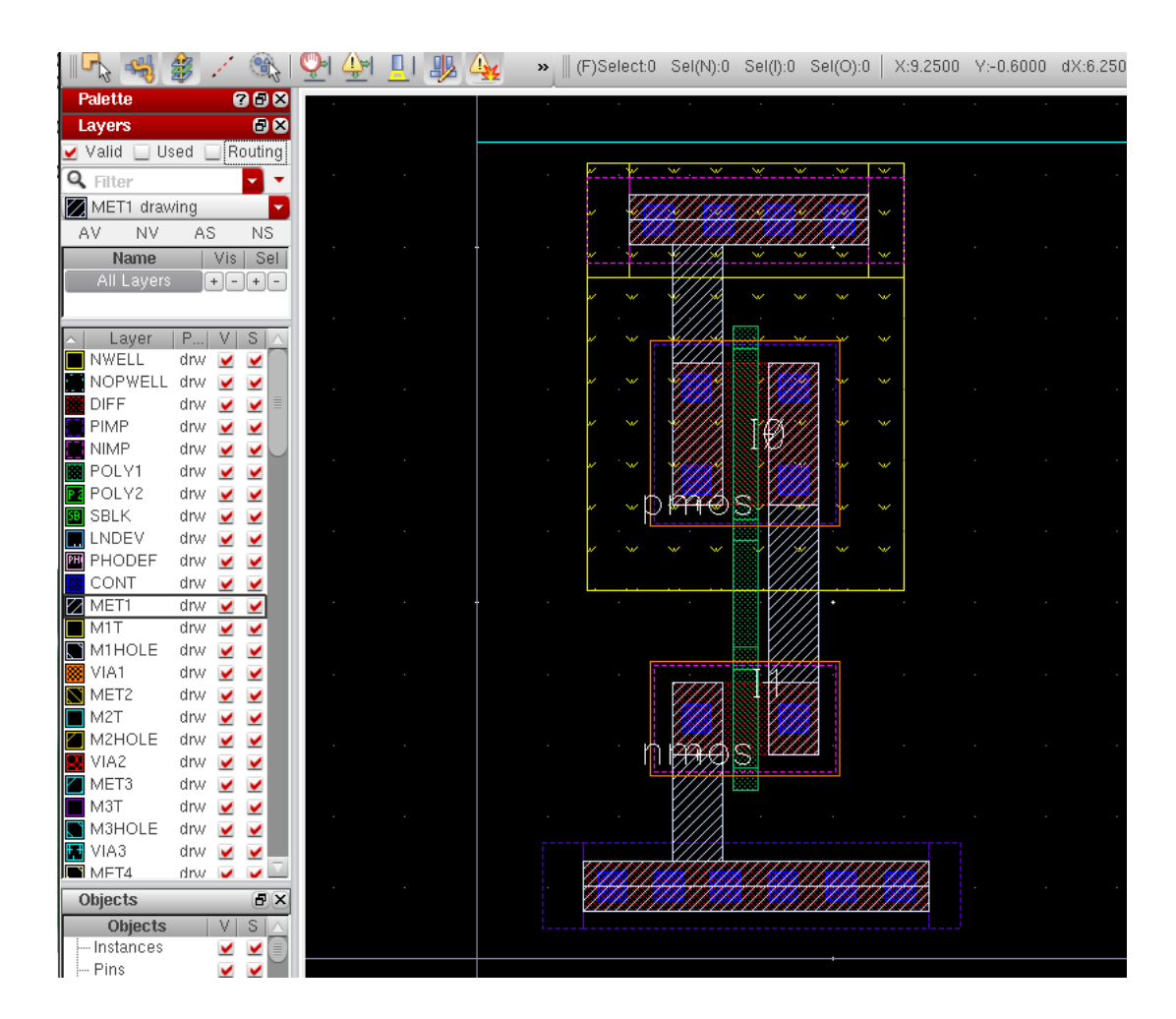

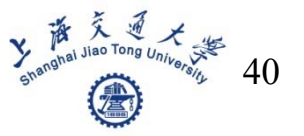

■ Add via

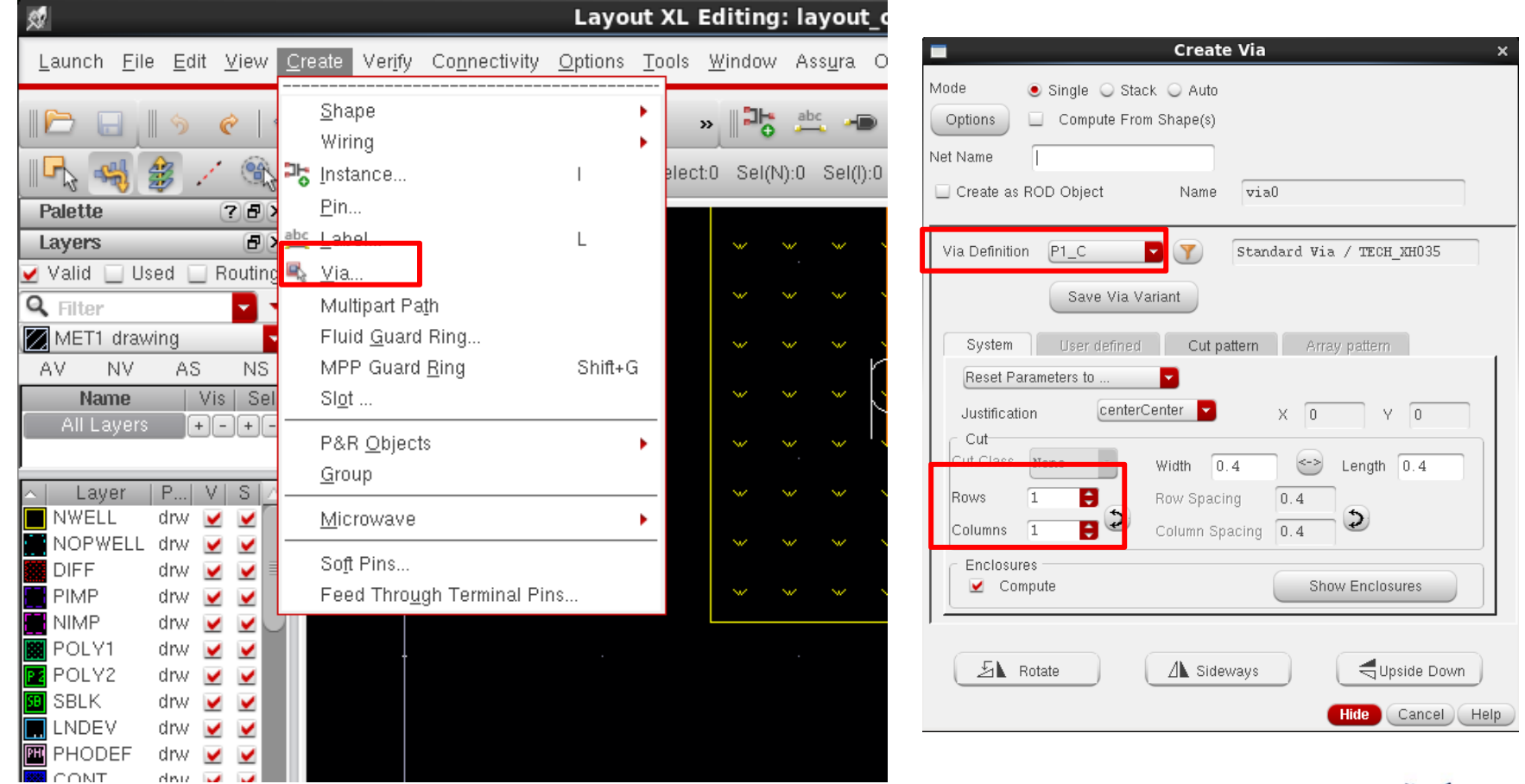

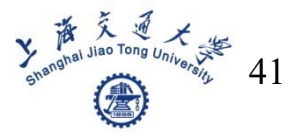

## Add a via between poly and metal1

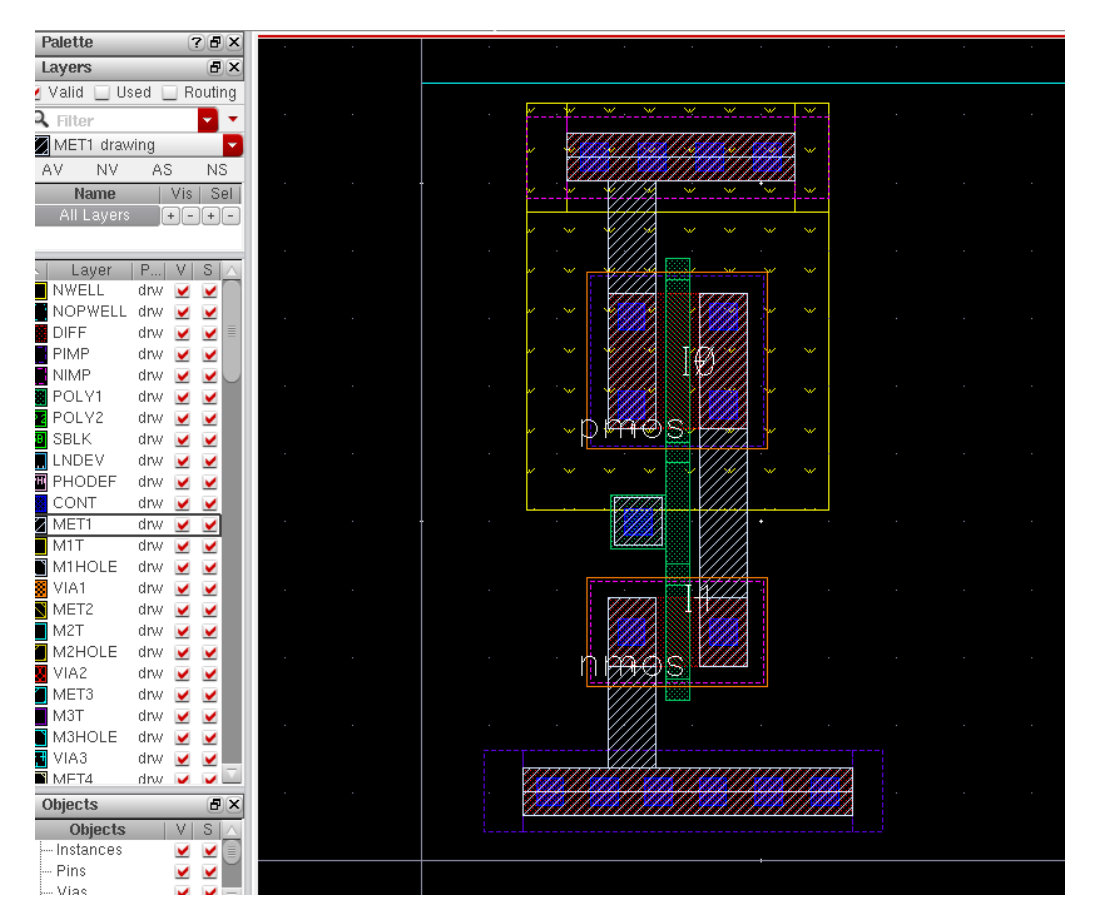

Spanghal Jiao Tong University 42

#### Add pin labels(shortcut key  $-1$ )

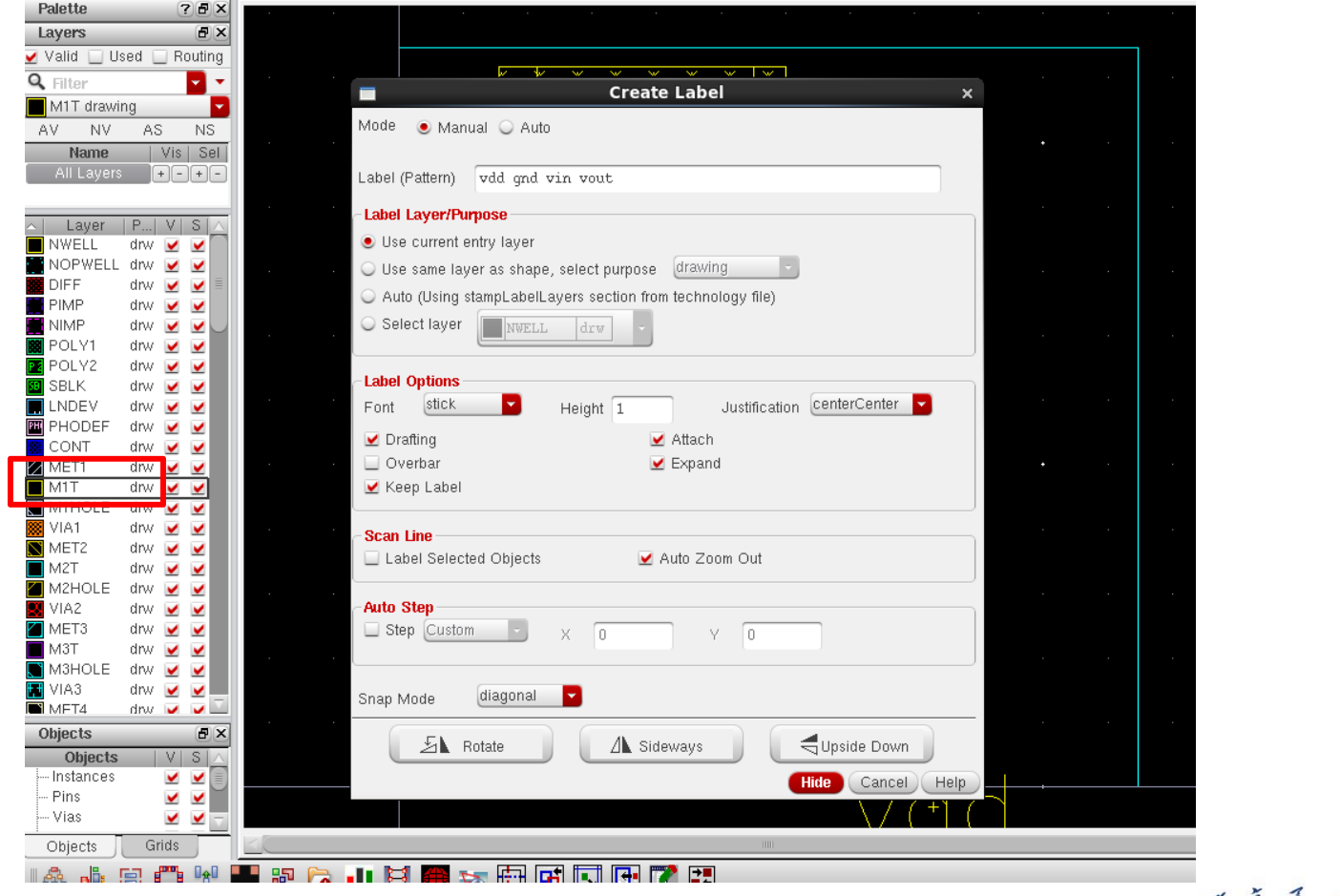

Sepanghal Jiao Tong University 43

## Add pins of vdd gnd vin vout

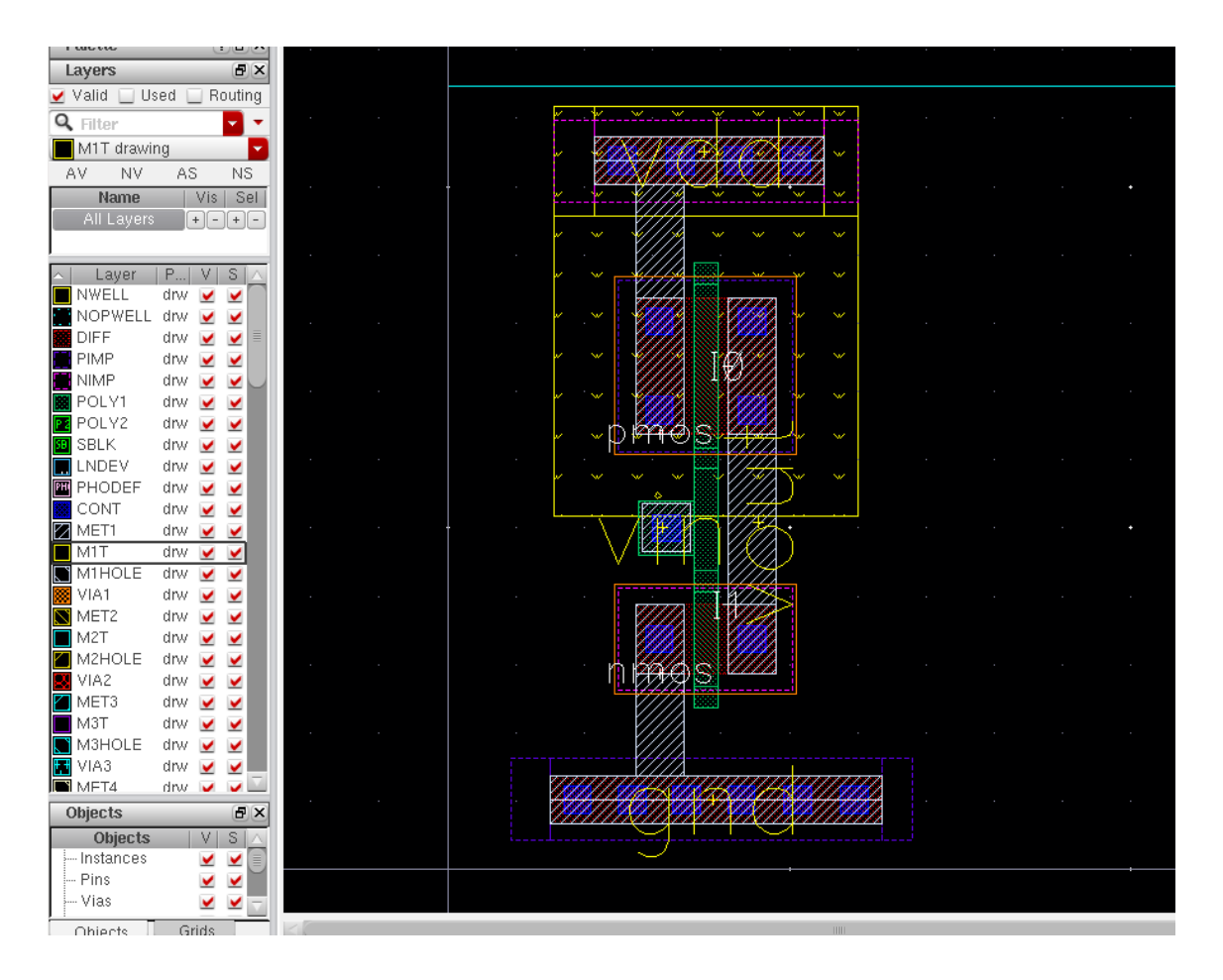

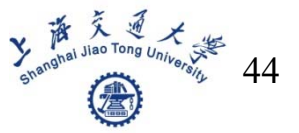

## Run DRC(design rule check)

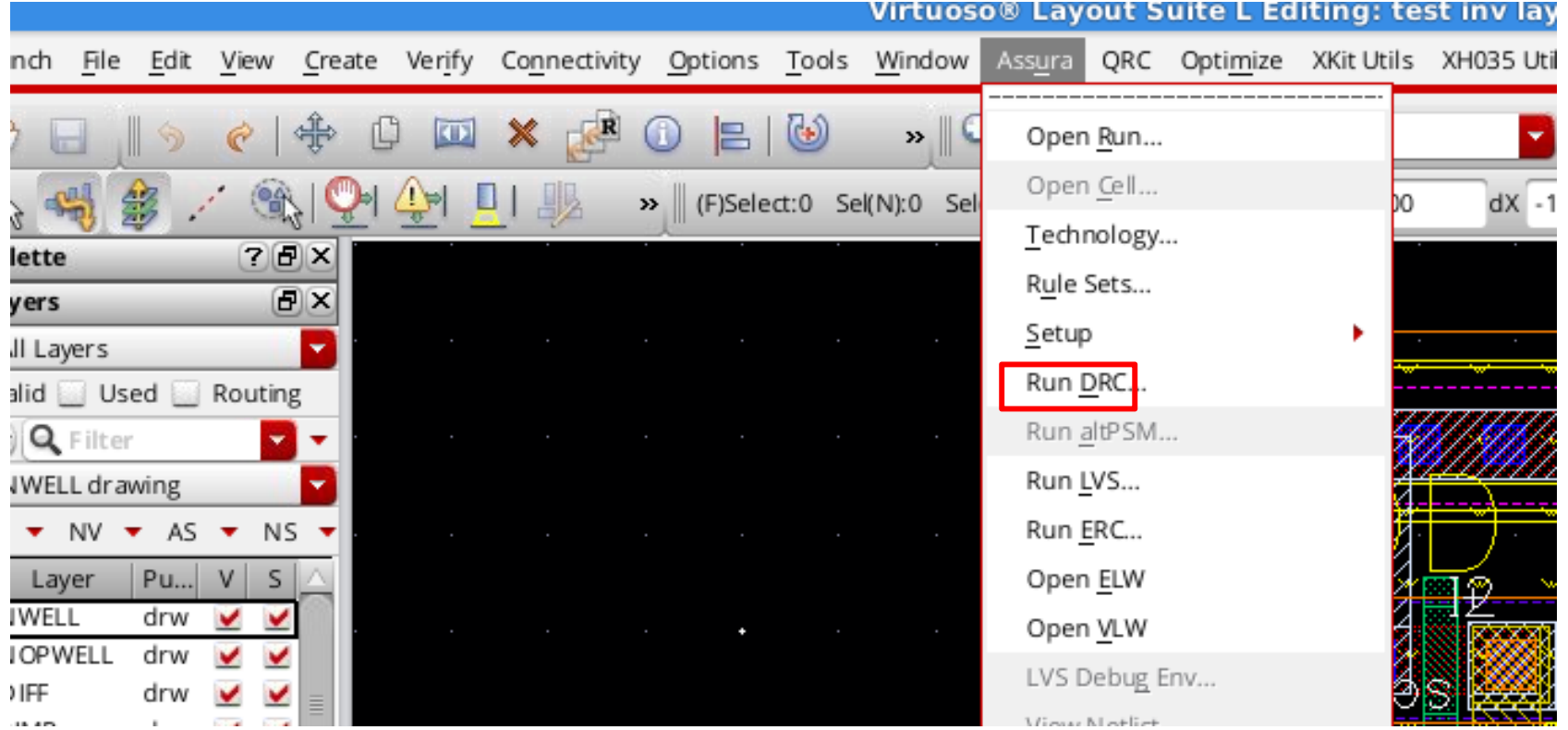

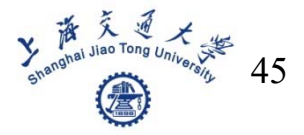

## **Run DRC**

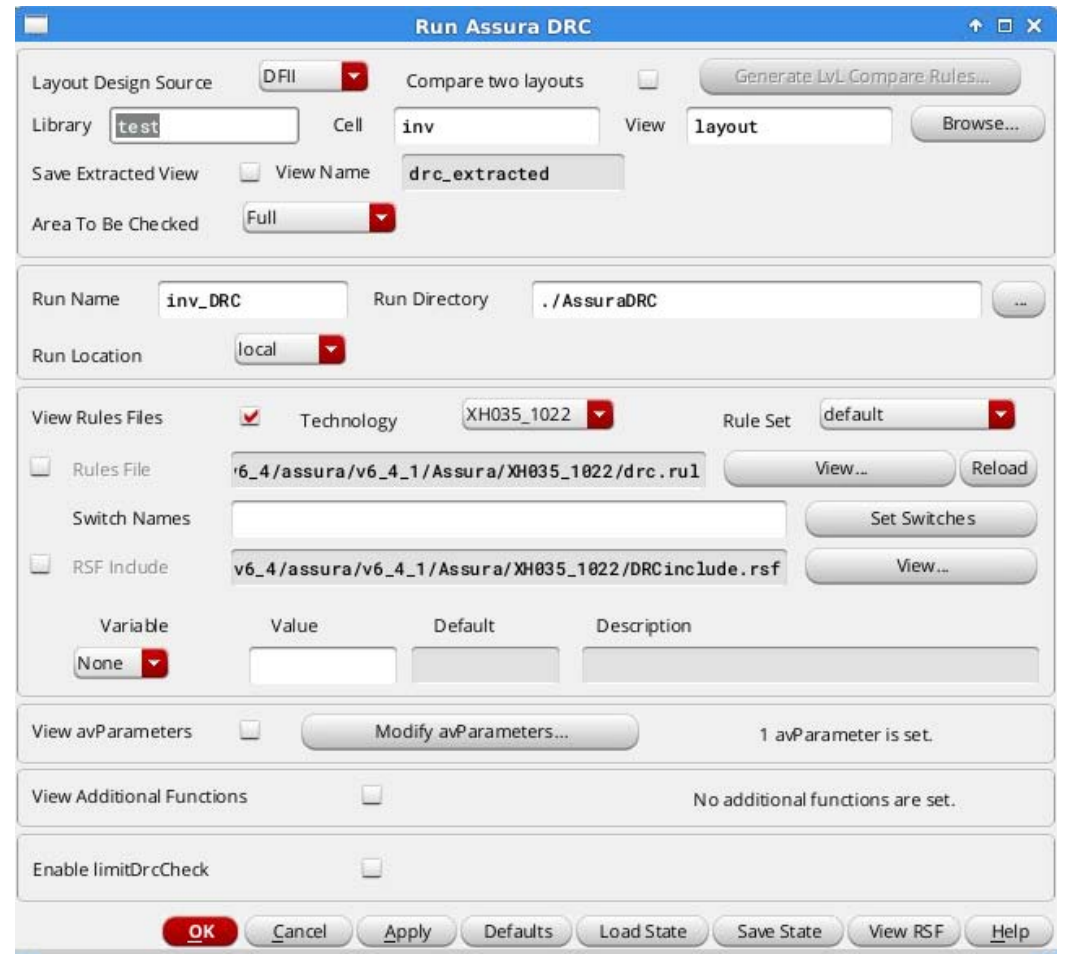

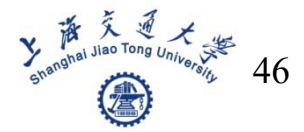

## **DRC** results

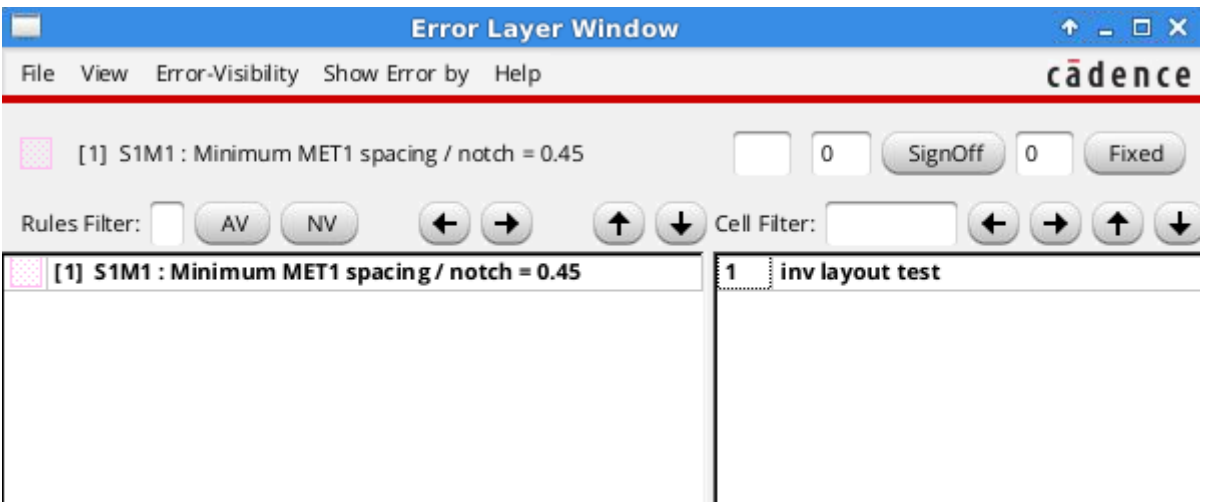

If you have DRC error, you can double click the error to highlight it in layout

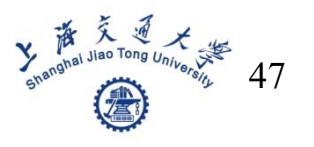

## ■ For example, this error means the distance

between the MET1 is too close

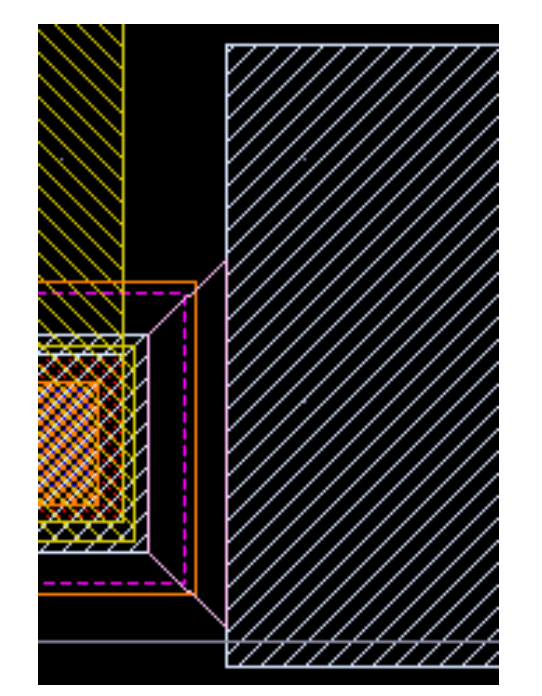

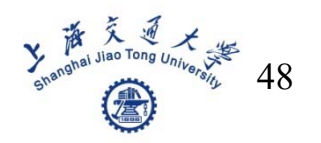

## **Finally, we need to ensure no DRC error**

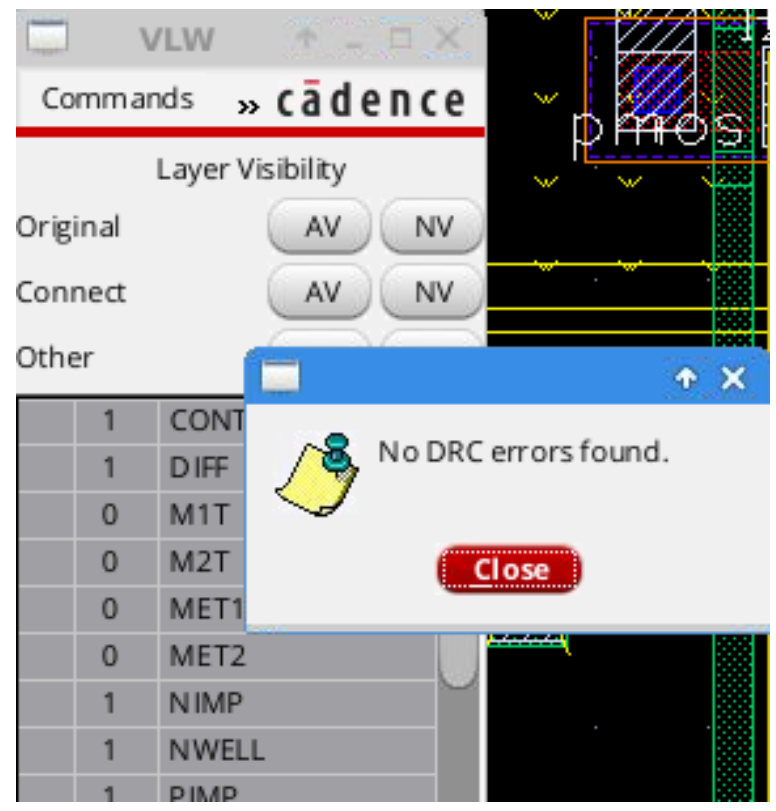

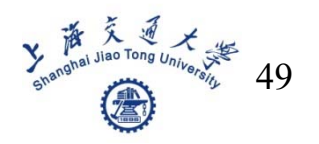

## Run LVS(layout VS schematic)

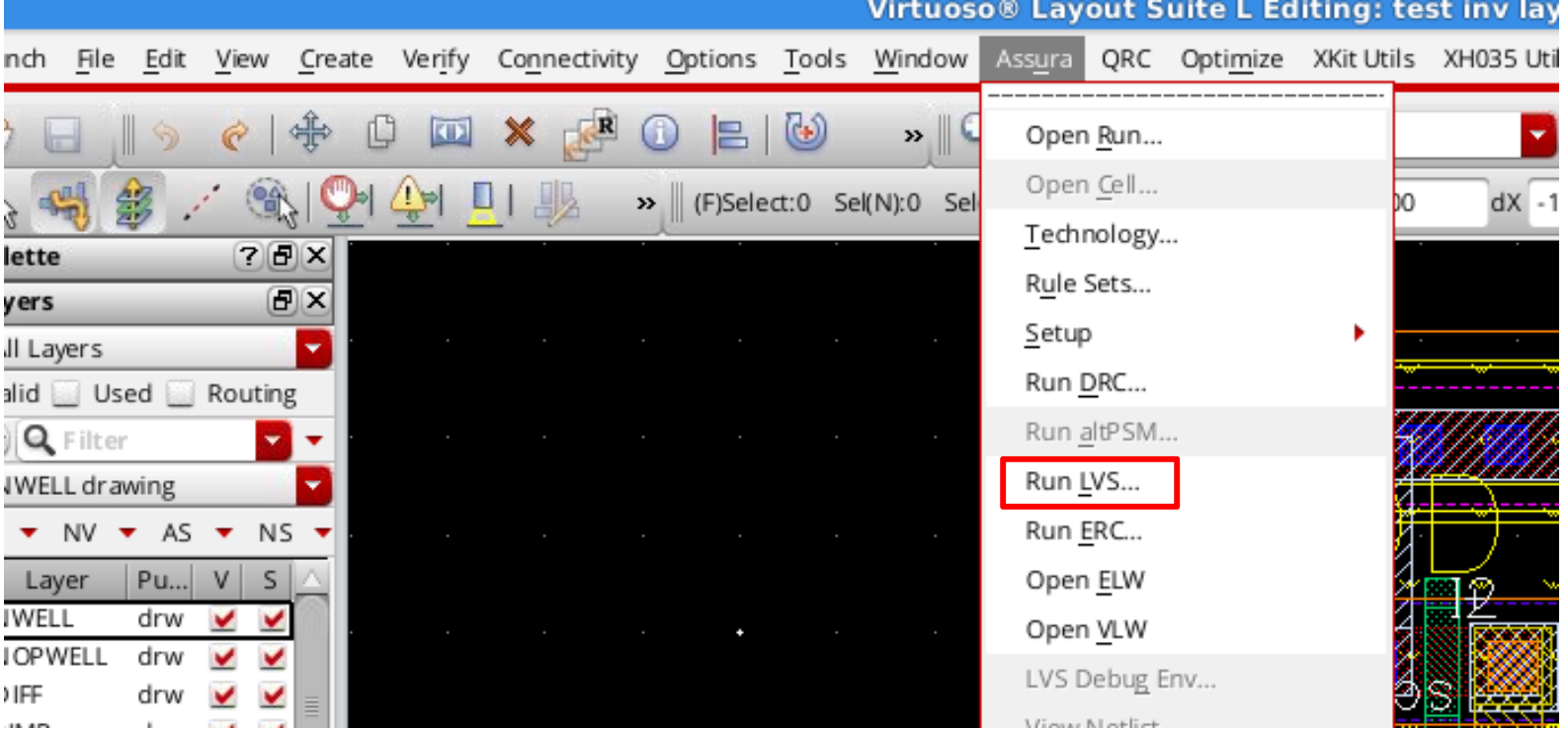

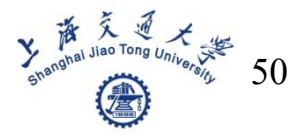

## **Run LVS**

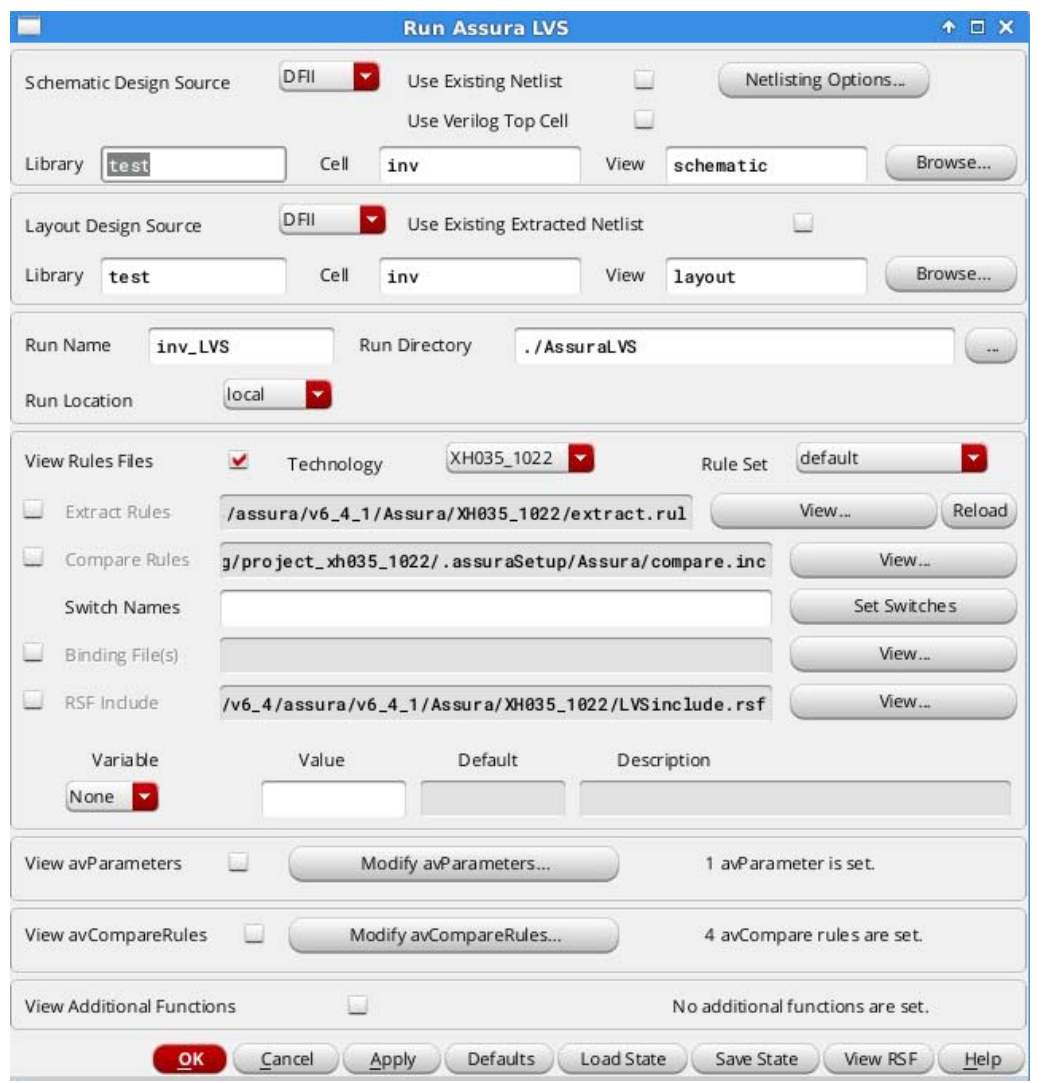

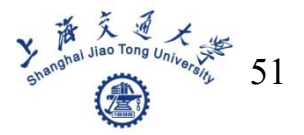

## **Finally, we have to get this Match result**

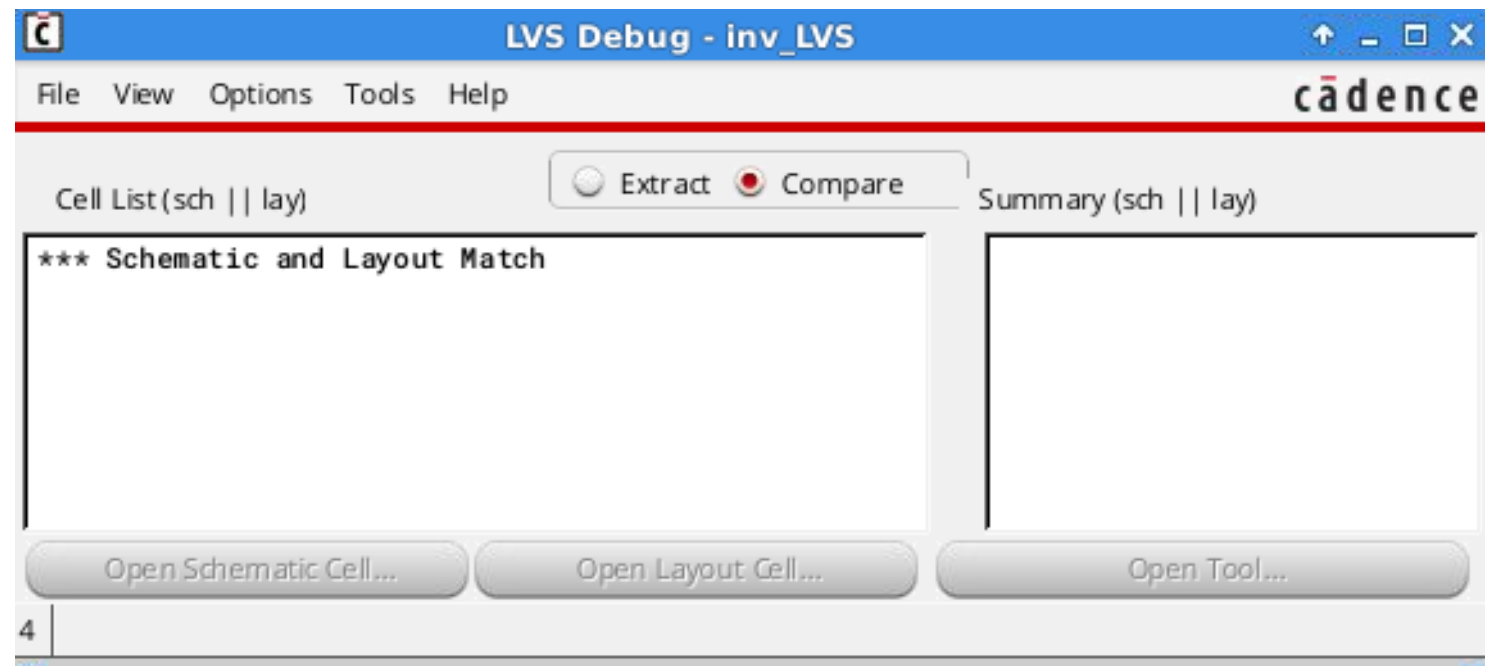

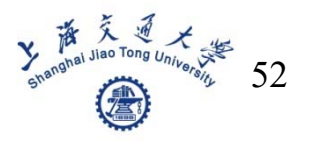

## ■ Run QRC

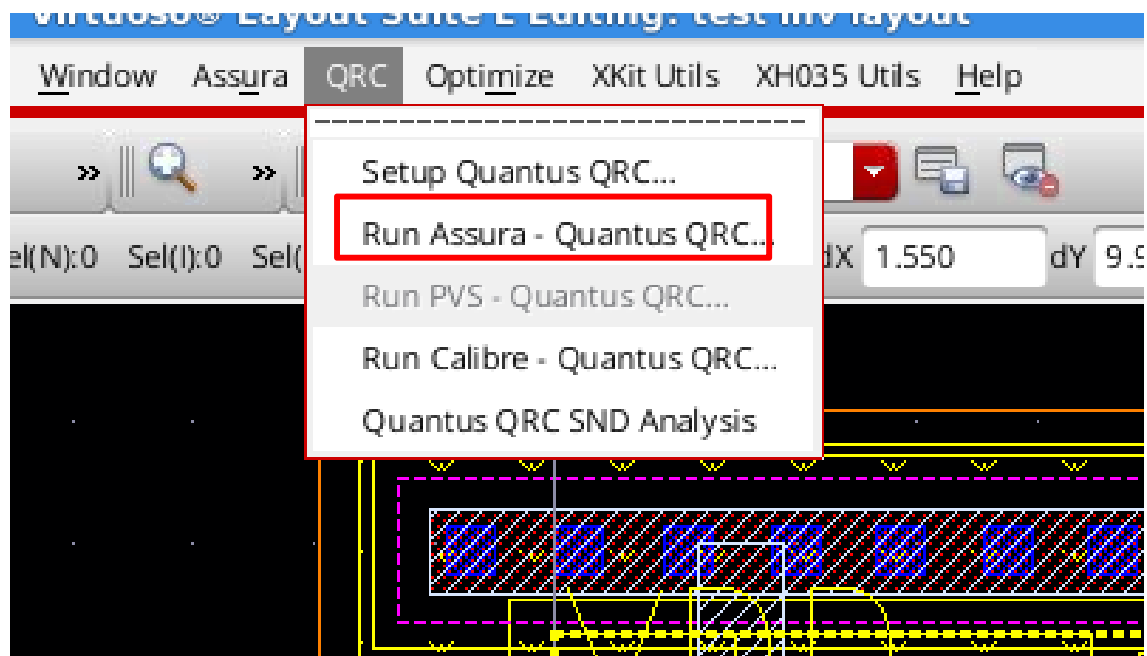

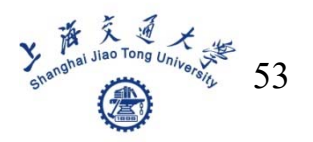

## ■ Run QRC

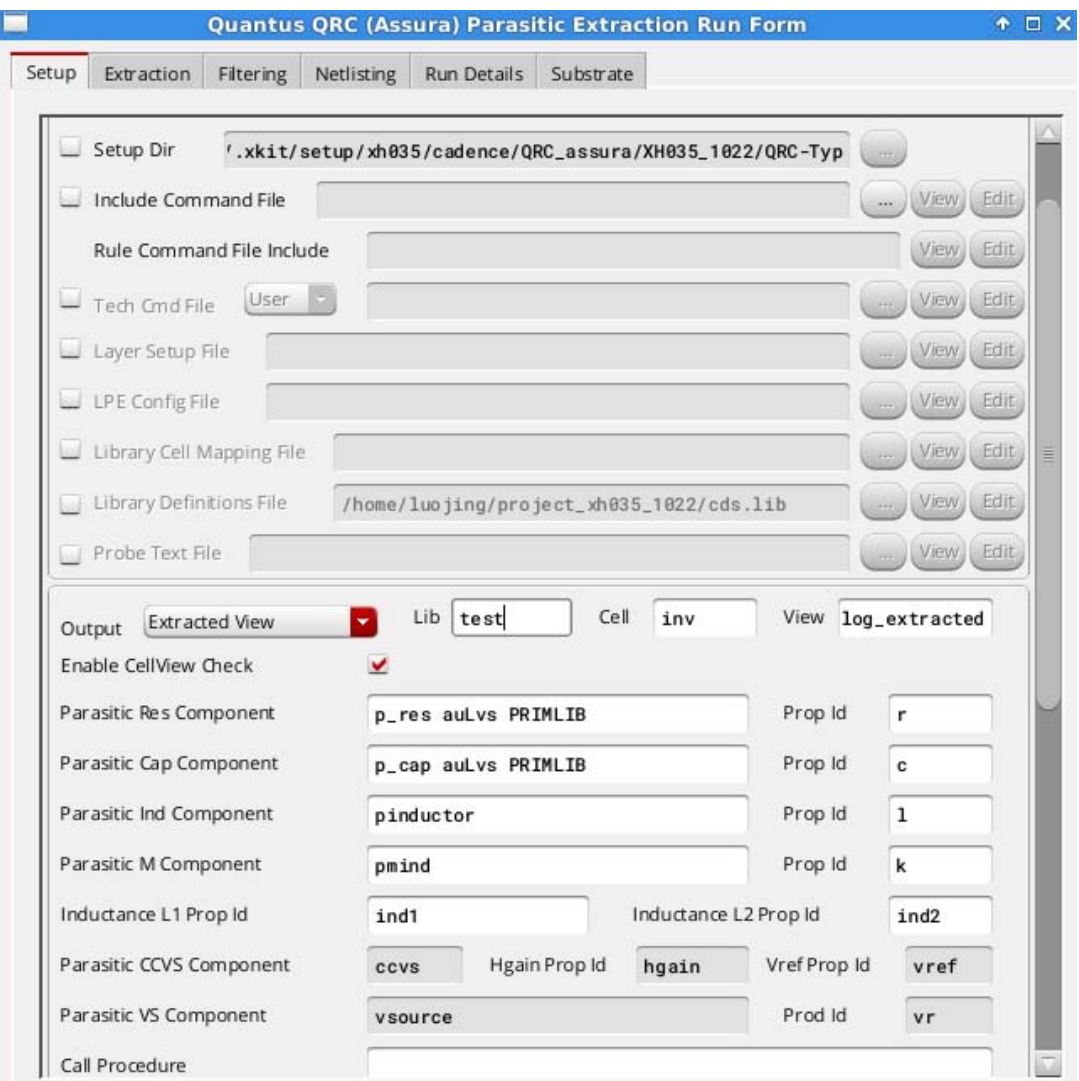

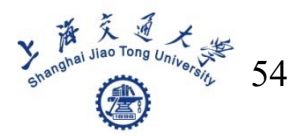

## ■ Run QRC

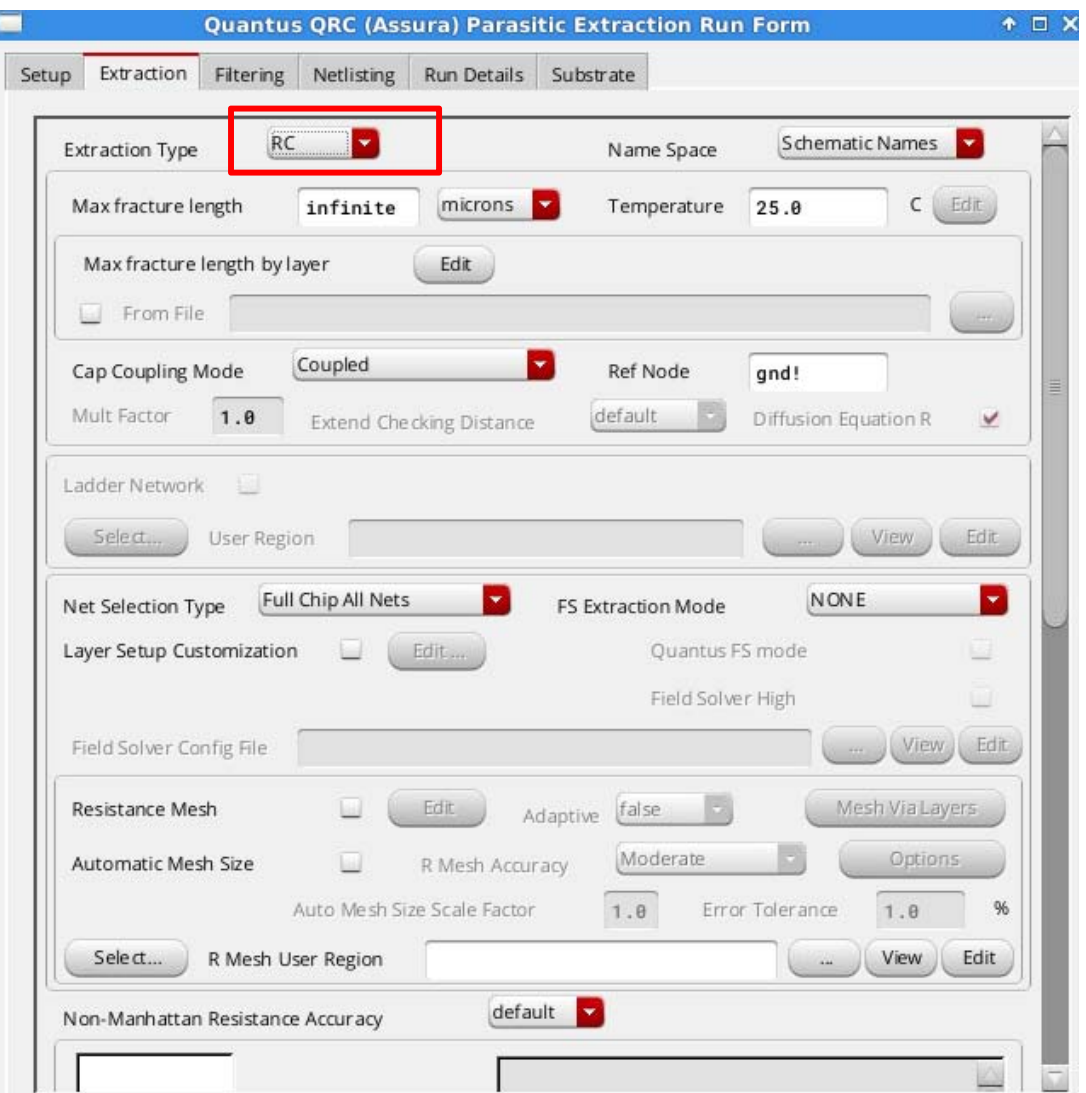

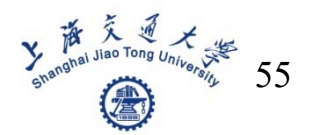

## ■ Create config file

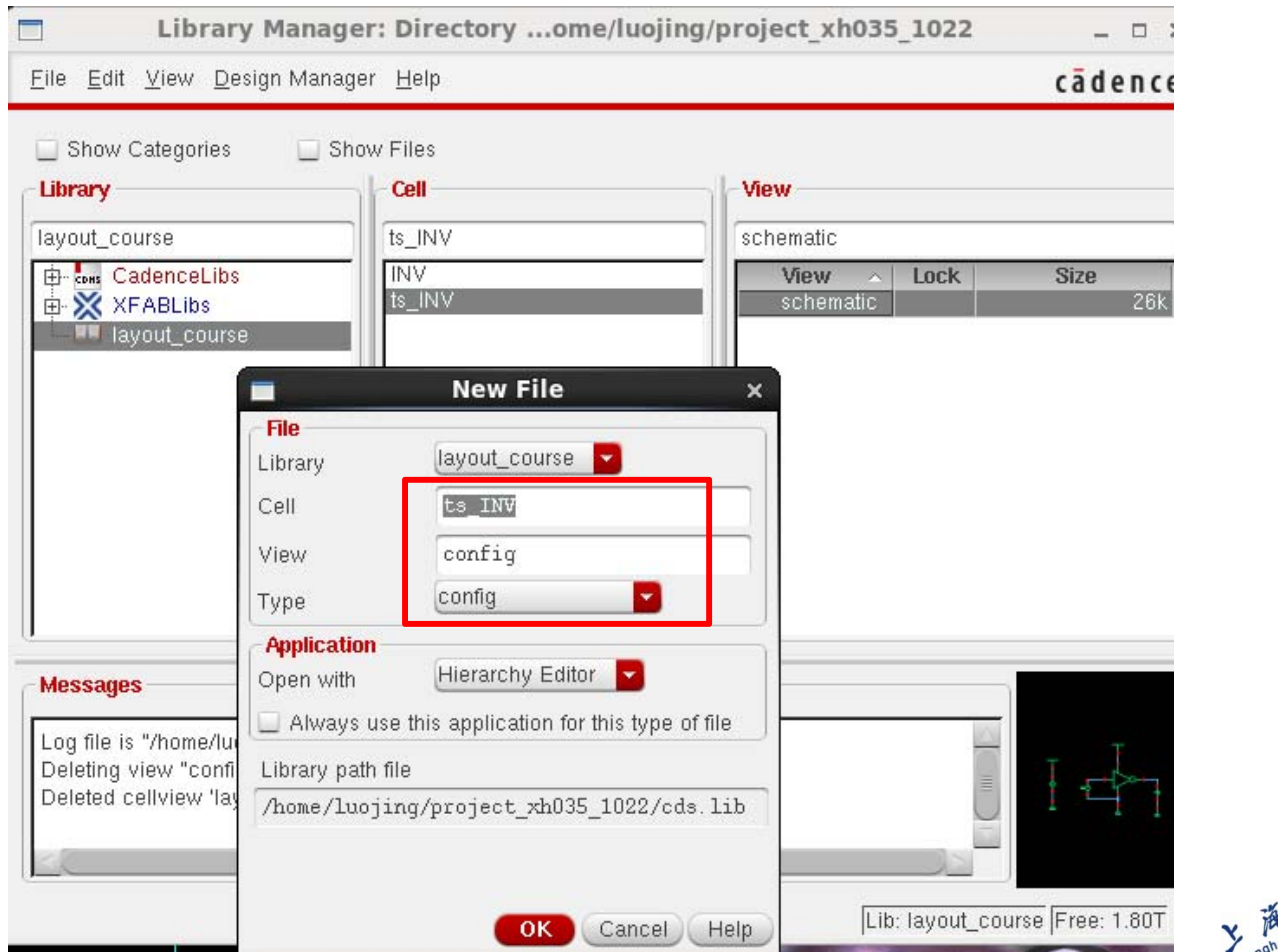

**Y THE REAL OF STRATES** 56

## ■ Setup for config file

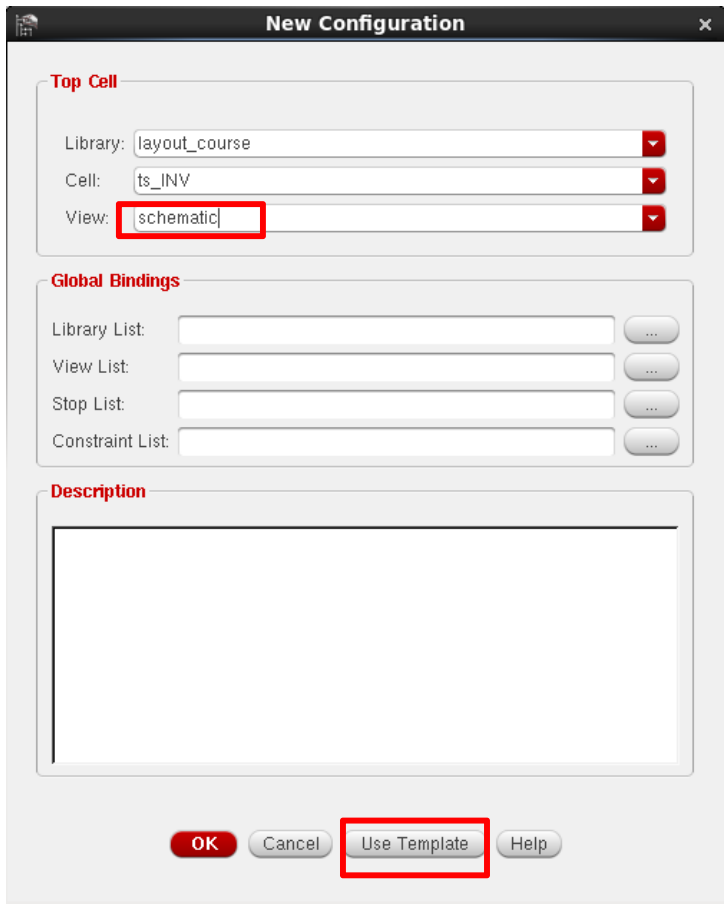

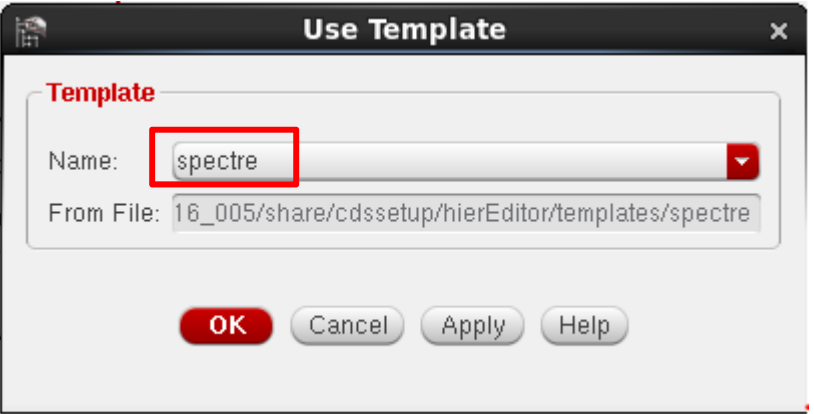

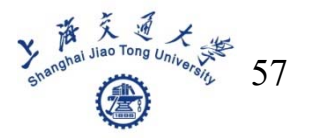

## ■ Setup for config file

#### Table View Tree View

**Cell Bindings** 

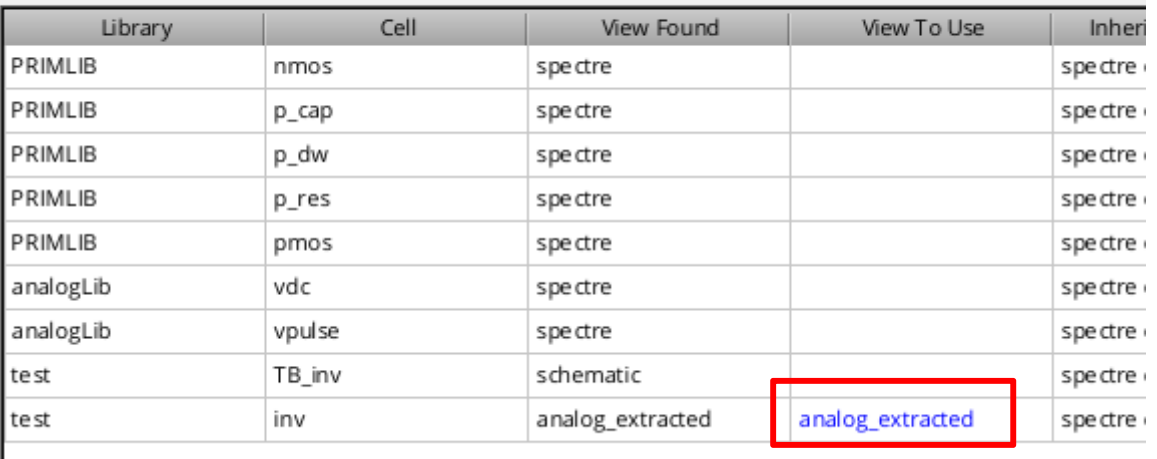

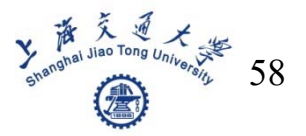

## Open config file

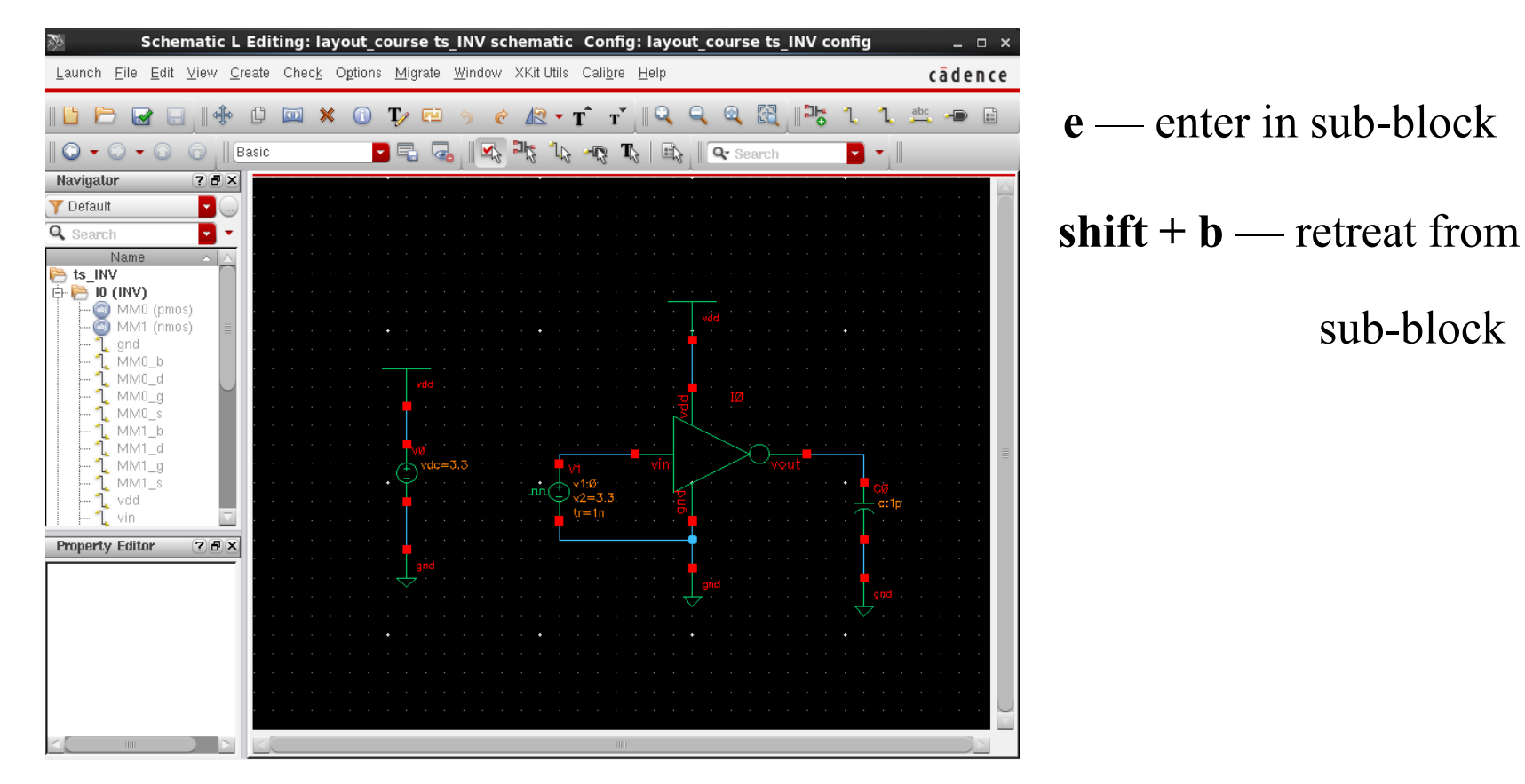

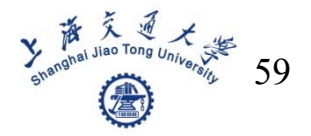

#### ■ Run post-simulation, the same as pre-sim

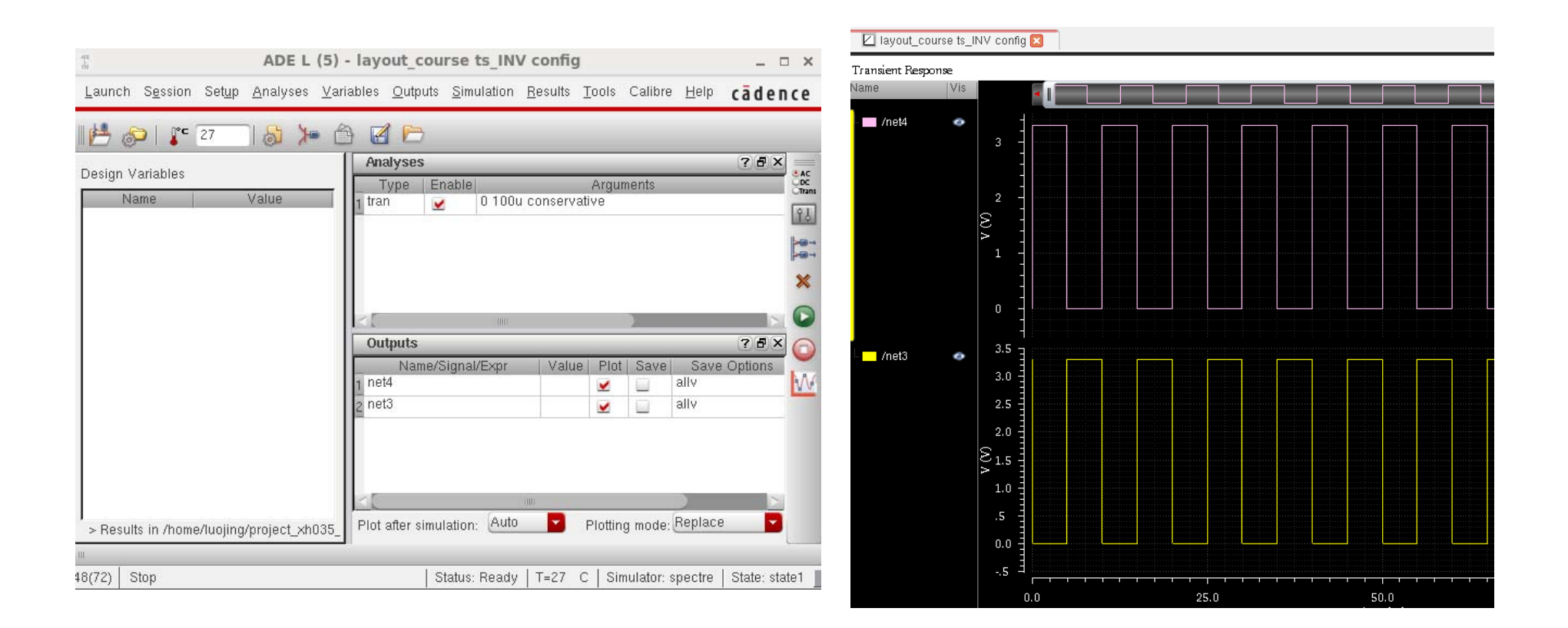

**Y** The Man Tong University 60

## **Some shortcut keys**

## ■ Some shortcut keys for layout

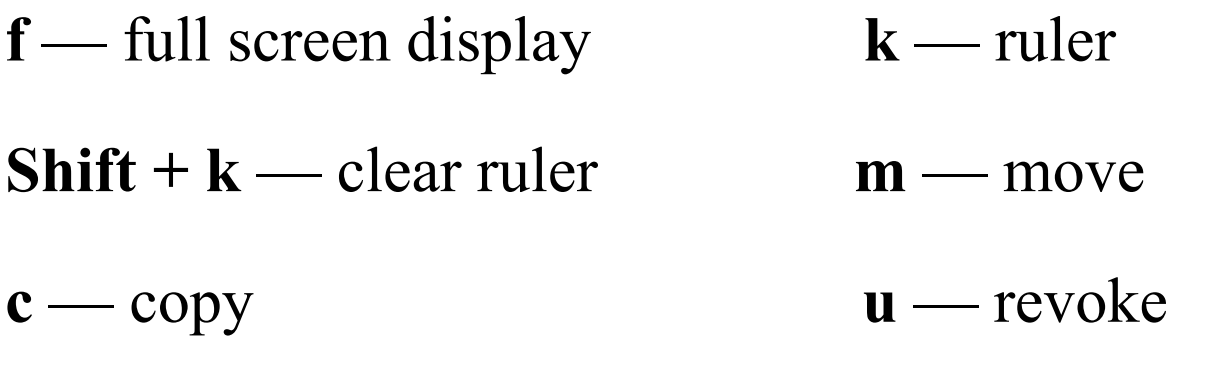

**p** — draw path **r** — draw rectangle

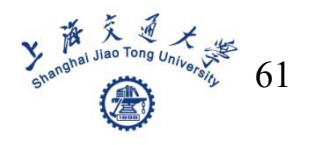

## **FileZilla**

## **Use it to download your files**

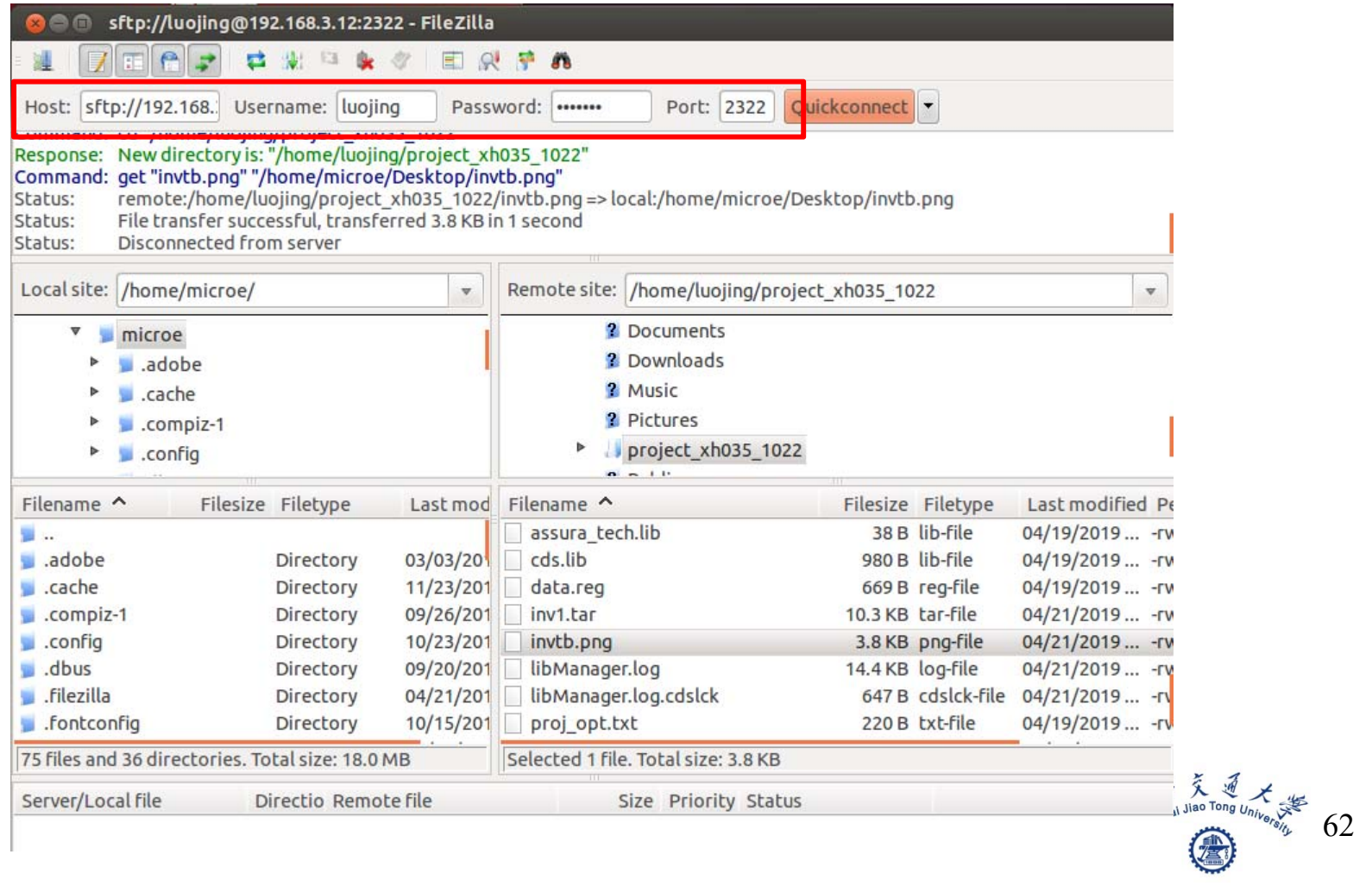

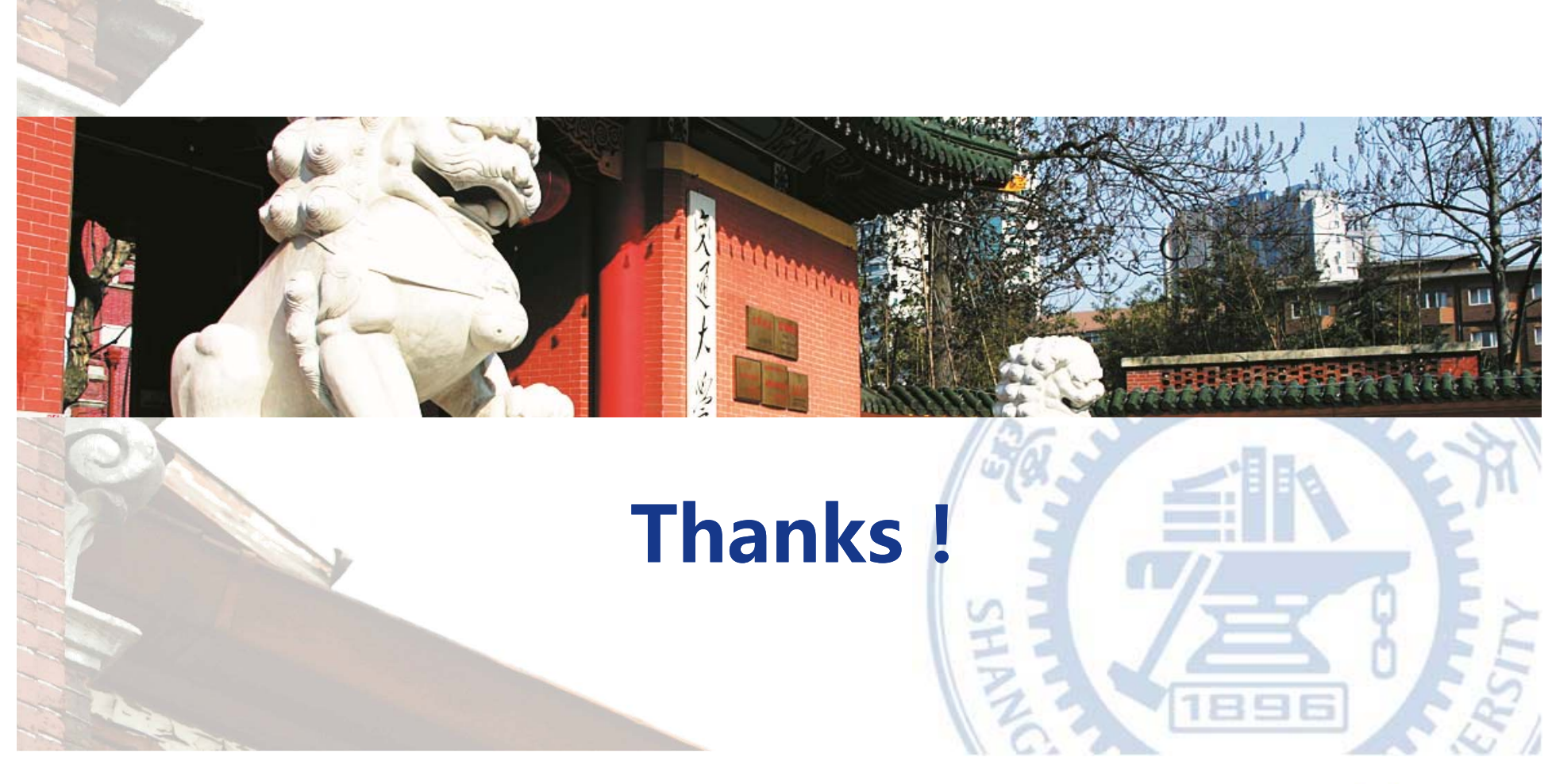

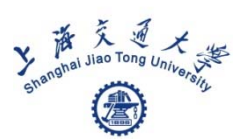